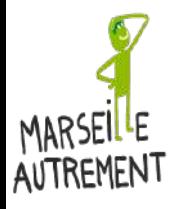

# **SOMMAIRE**

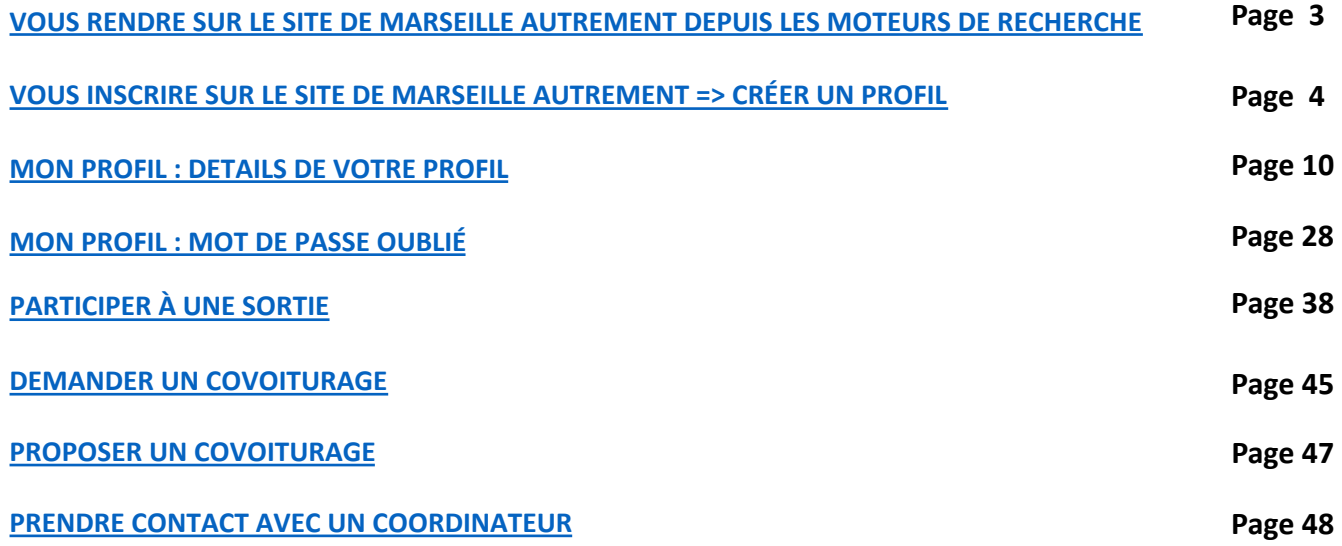

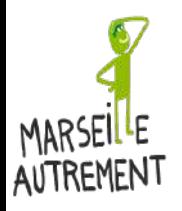

# ATTENTION CE GUIDE EST DESTINÉ UNIQUEMENT AUX UTILISATEURS DU SITE MARSEILLE AUTREMENT SUR ORDINATEUR

(PAS SUR SMARTPHONE EN VERSION MOBILE)

# DEPUIS VOTRE SMARTHONE VOUS AVEZ LA POSSIBILITÉ DE VOIR LA VERSION ORDINATEUR

- SUR IPHONE ET SAFARI, CLIQUEZ SUR LES LETTRES AA A DOITE DE L'URL DU SITE ET CLIQUEZ SUR « VERSION POUR ORDINATEUR »
- SUR ANDROID ET CHROME, CLIQUEZ SUR LES TROIS PETITS POINTS VERTICAUX ET CLIQUEZ SUR « VERSION POUR ORDINATEUR »

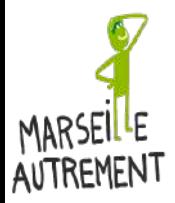

<span id="page-2-0"></span>**VOUS RENDRE SUR LE SITE DE MARSEILLE AUTREMENT DEPUIS LES MOTEURS DE RECHERCHE**

Tapez « marseille autrement » dans le moteur de recherche et cliquez sur le site www.marseilleautrement.fr

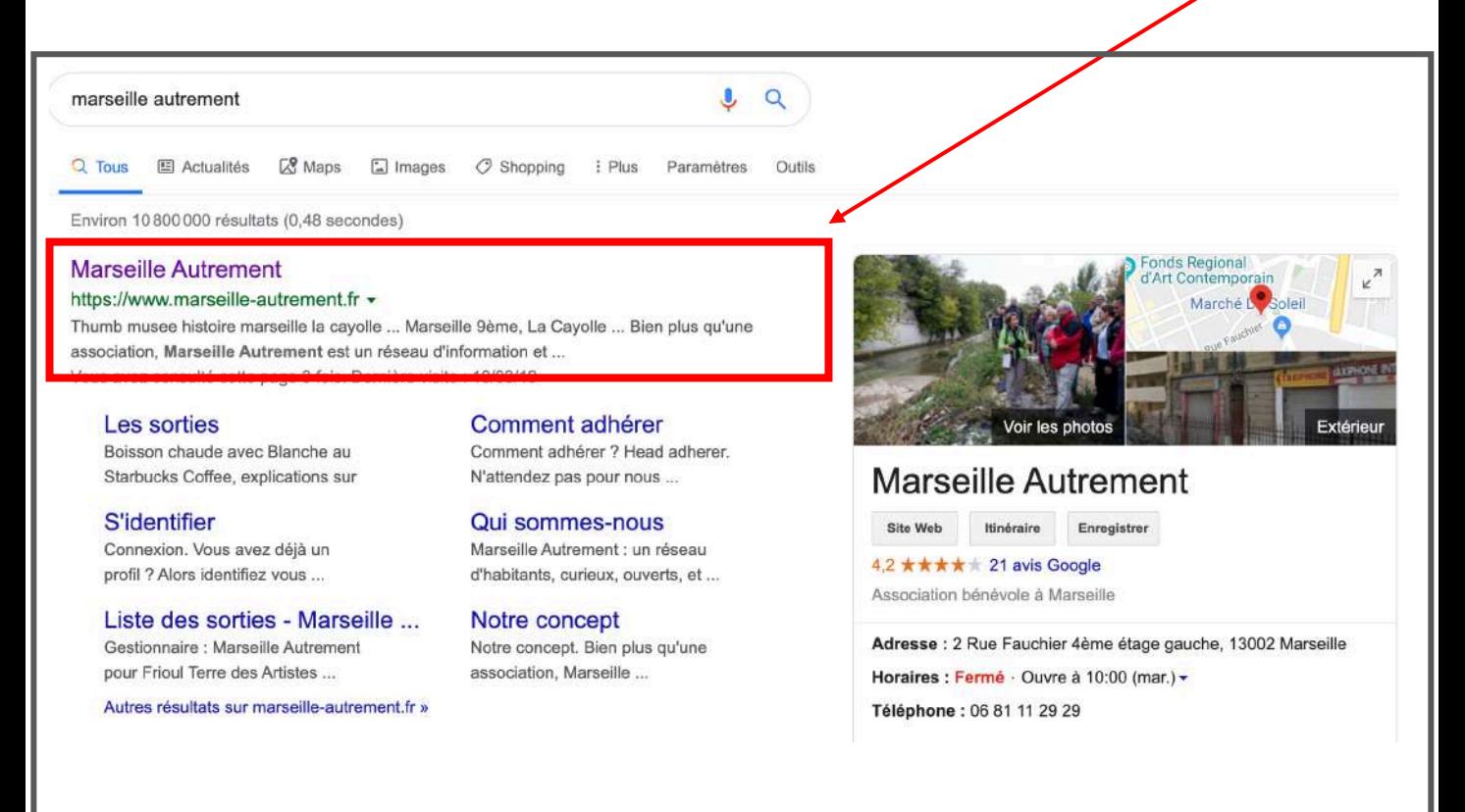

#### En cliquant sur [www.marseille-autrement.fr](http://www.marseille-autrement.fr/) vous arrivez sur la page d'accueil du site

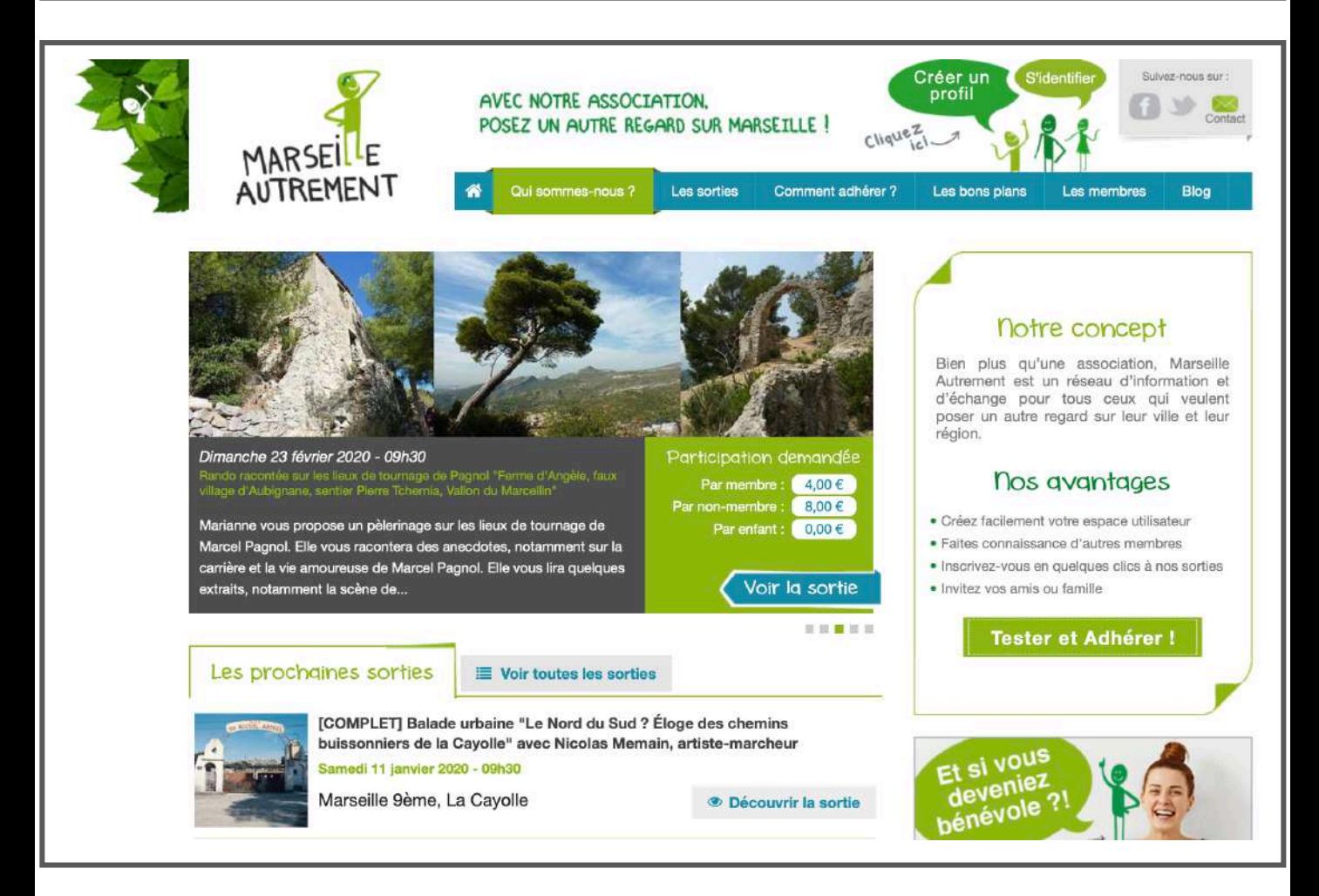

VOUS POUVEZ À PRÉSENT CONSULTER LE SITE EN MODE « SIMPLE VISITEUR » SI VOUS N'ÊTES PAS ENCORE ADHÉRENT DE MARSEILLE AUTREMENT

<span id="page-3-0"></span>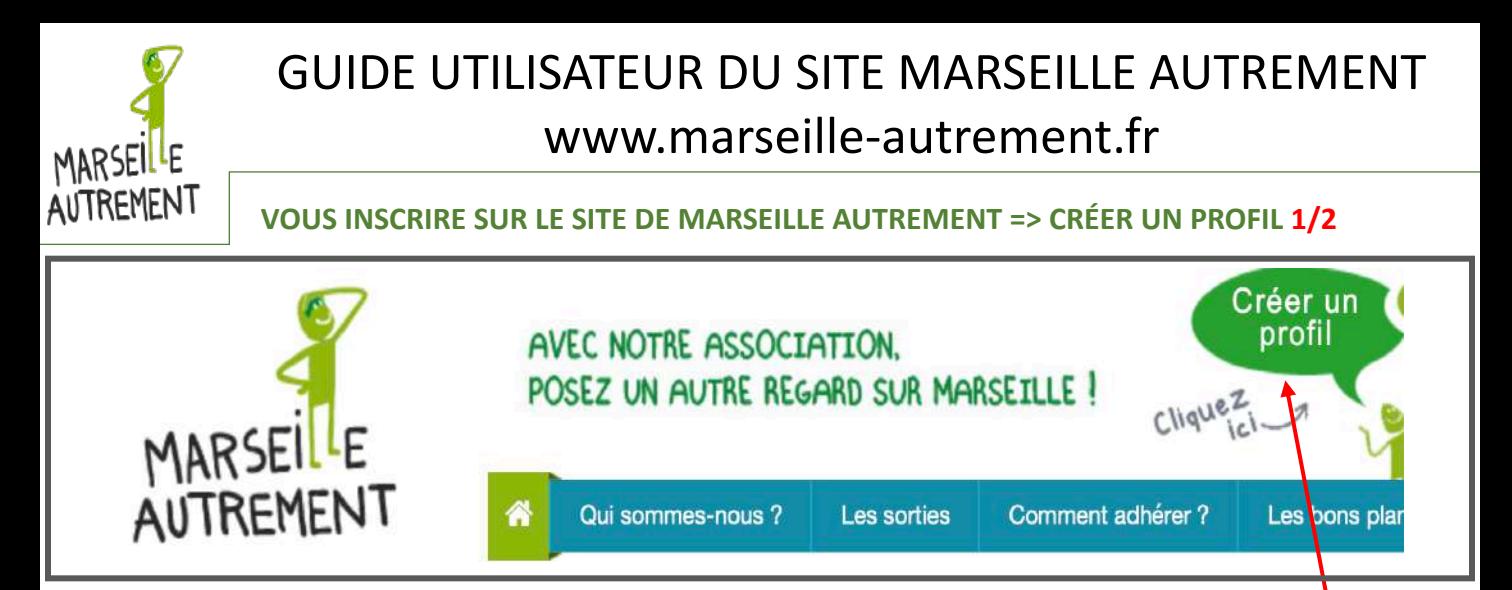

SI VOUS N'ÊTES PAS ENCORE ADHÉRENT À MARSEILLE AUTREMENT, VOUS POUVEZ CRÉER UN PROFIL POUR POUVOIR CONSULTER ET PARTICIPER AUX SORTIES

#### **CLIC SUR CRÉER UN PROFIL POUR ACCÉDER AU FORMULAIRE D'INSCRIPTION A MARSEILLE AUTREMENT**

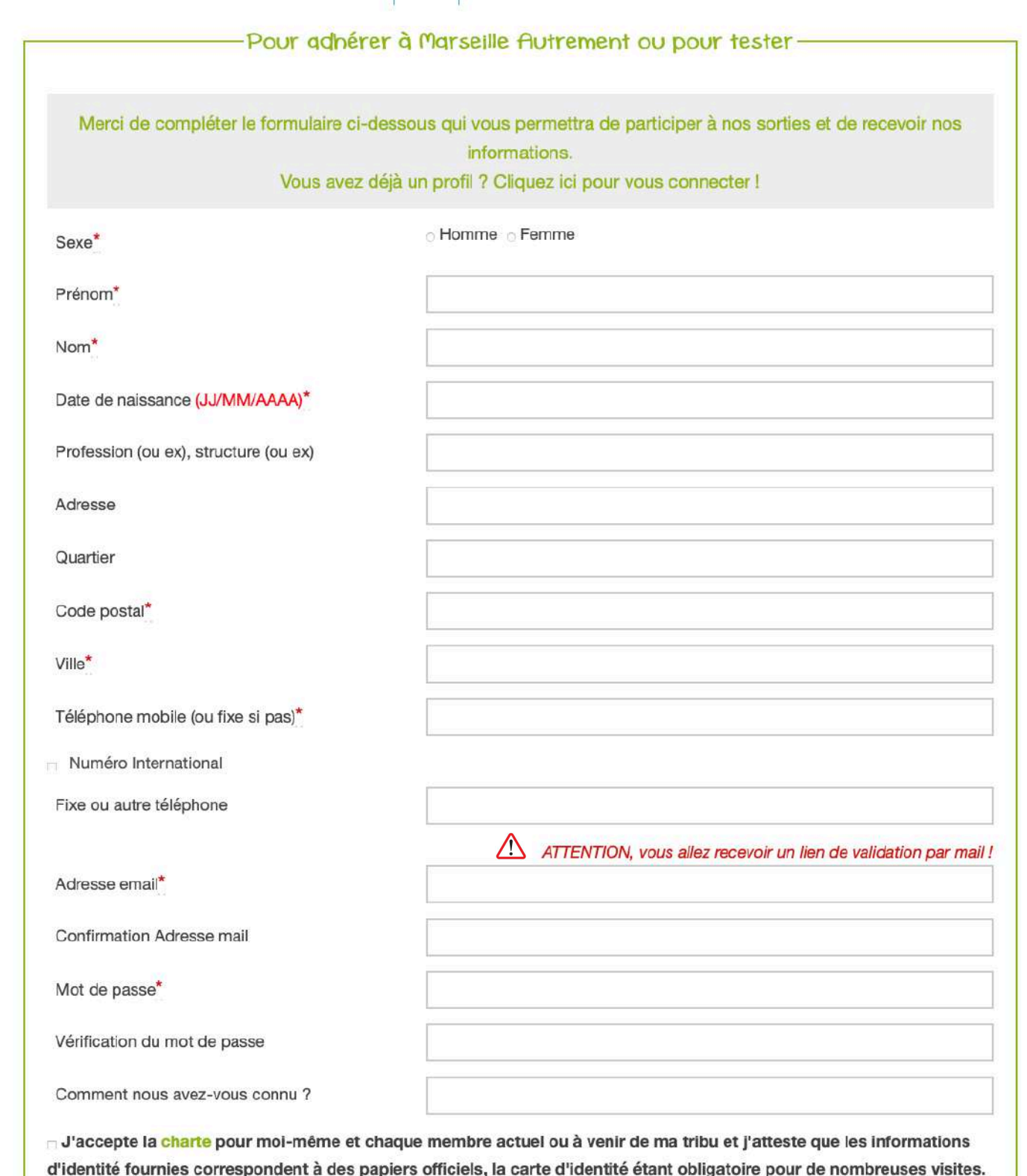

Les champs marqués d'une étoile (\*) sont obligatgires.

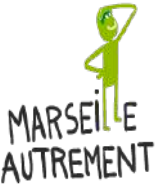

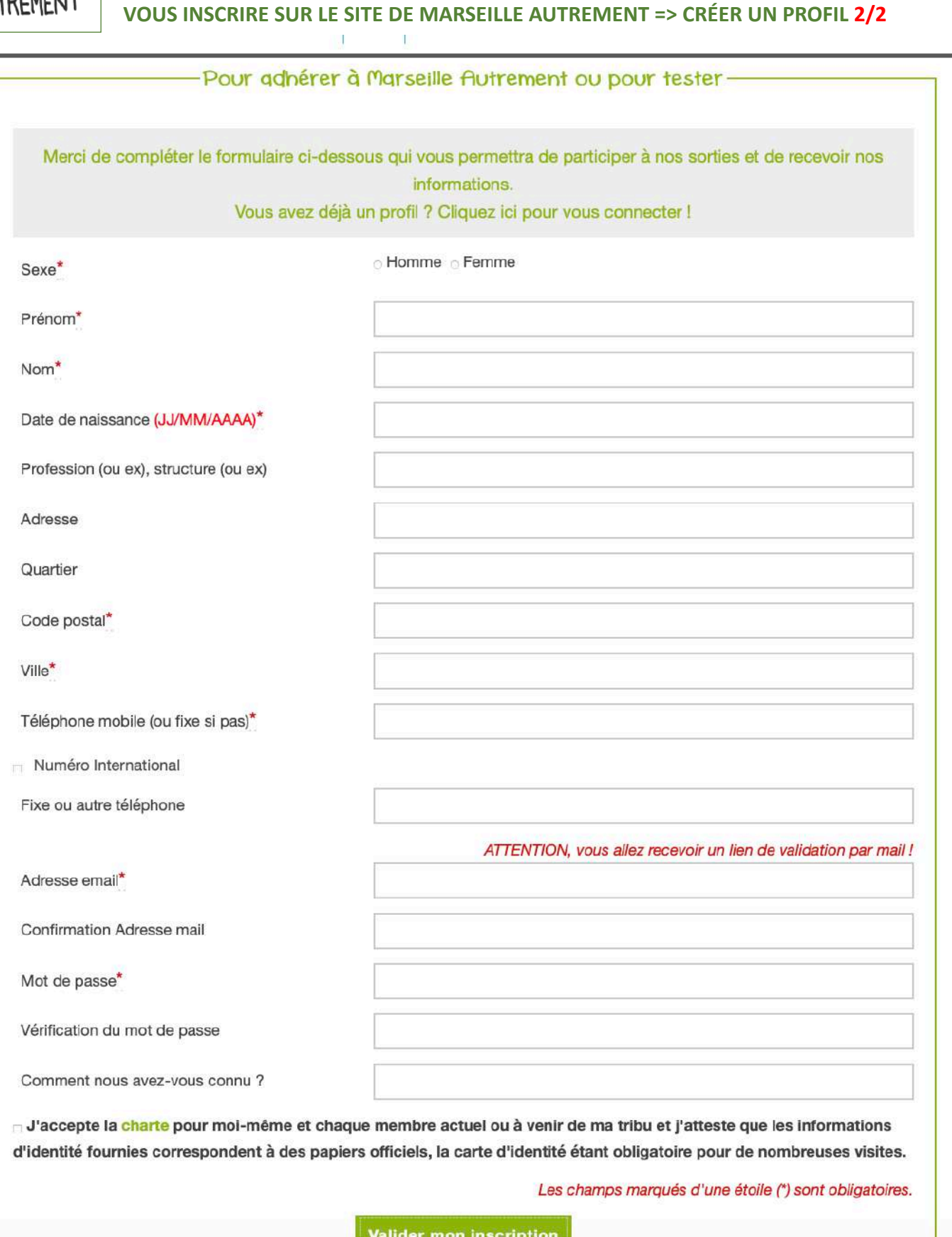

Tous les champs marqués d'une étoile \* sont à remplir obligatoirement. Renseignez un mot de passe que vous avez l'habitude d'utiliser ou qu'il vous sera facile de retenir.

N'oubliez pas de cocher la case « J'accepte la charte pour moi-même » etc.

ATTENTION : Le bouton « Valider mon inscription » n'est qu'une pré-validation !

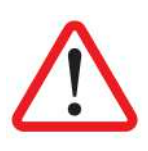

POUR VALIDER DÉFINITIVEMENT VOTRE INSCRIPTION, VOUS DEVEZ CONSULTER VOTRE BOÎTE MAIL. UN MAIL VOUS A ÉTÉ ENVOYÉ AVEC UN LIEN DE VALIDATION. IL FAUT IMPÉRATIVEMENT CLIQUER SUR CE LIEN POUR ÊTRE VRAIMENT INSCRIT ! 5

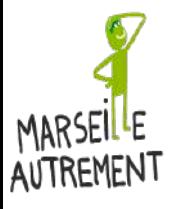

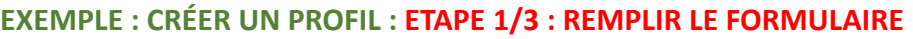

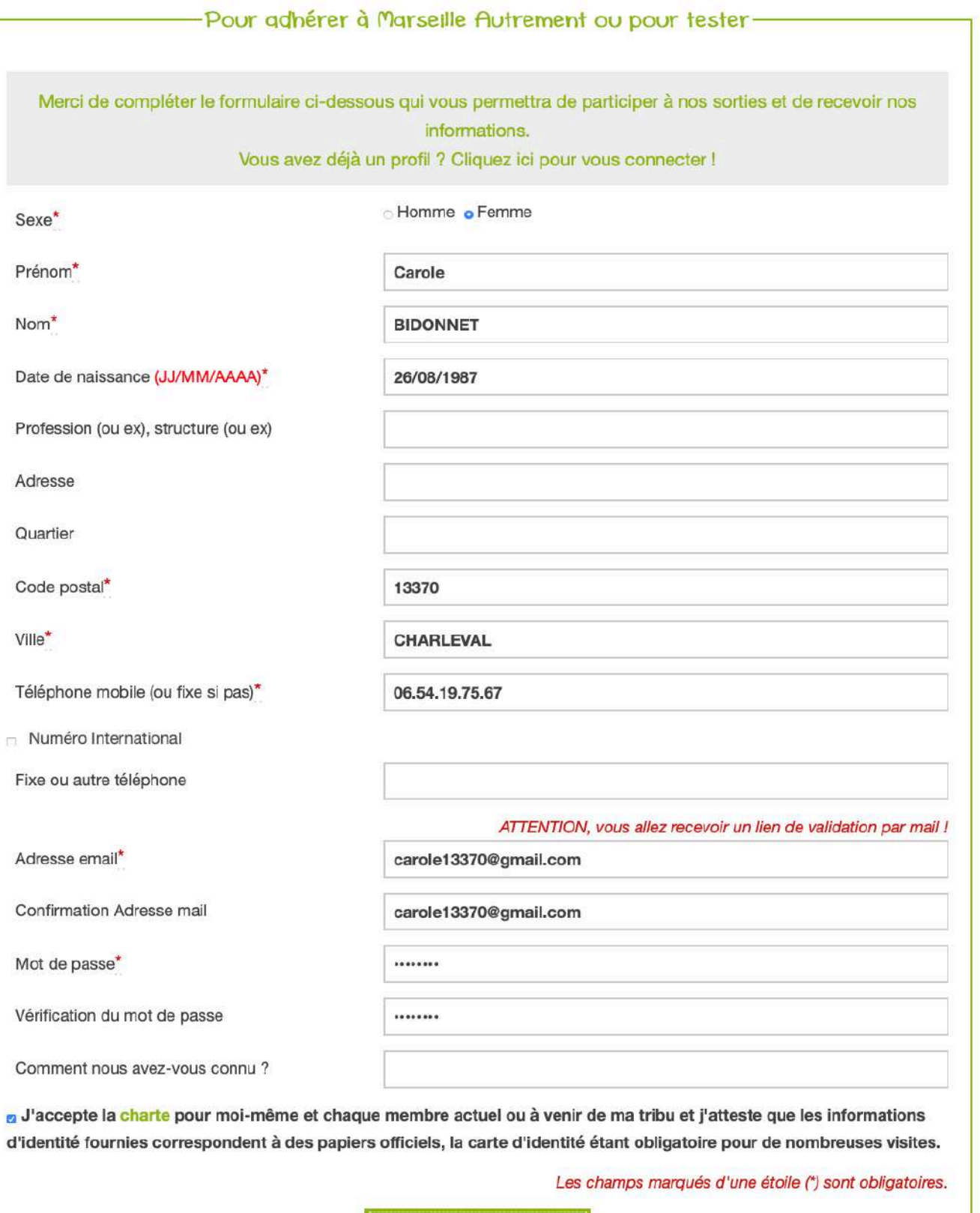

Valider mon inscription

Au clic sur « Valider mon inscription » l'écran va se griser et un message vous invitant à consulter votre boîte mail va apparaître.

Si vous ne cliquez pas sur le lien de confirmation dans votre boîte mail, vous ne serez pas inscrit !

#### PENSEZ À CONSULTER LES COURRIERS DANS LES SPAMS OU DANS LES INDÉSIRABLES.

Pensez à rechercher le lien de validation dans votre boite mail (spams compris).

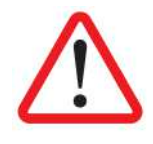

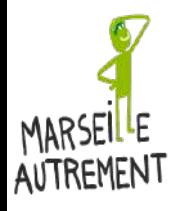

**EXEMPLE : CRÉER UN PROFIL : ETAPE 2/3 : CONSULTER LE MAIL DE CONFIRMATION**

Consultez votre boîte mail. L'expéditeur sera mentionné « info » et le titre du mail sera « Instructions de confirmation ».

Vous verrez apparaître également Marseille Autrement dans le début du mail…

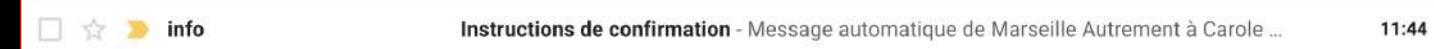

#### Il faut CLIQUER sur le mail pour VALIDER VOTRE INSCRIPTION

#### QUAND LE MAIL EST OUVERT, VOUS DEVEZ CLIQUER SUR « JE CONFIRME »

info@marseille-autrement.fr À moi -

Message automatique de Marseille Autrement à Carole Bidonnet

Bienvenue Carole Bidonnet,

Vous pouvez confirmer votre adresse mail en cliquant sur le lien suivant:

Je confirme

Voici votre identifiant et votre mot de passe de connexion :

- Votre identifiant de connexion : carole13370@gmail.com
- Votre mot de passe : carole13370

A bientôt sur Marseille Autrement !

**Marseille Autrement** E-mail: info@marseille-autrement.fr Site: https://www.marseille-autrement.fr

Votre navigateur va ouvrir un nouvel onglet pour arriver sur l'écran de confirmation de votre compte

CONSERVEZ CE MAIL CAR IL VOUS DONNE VOS IDENTIFIANTS DE CONNEXION ET VOTRE MOT DE PASSE

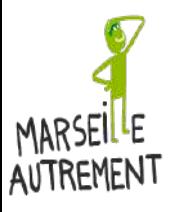

**EXEMPLE : CRÉER UN PROFIL : ETAPE 3/3 : CONFIRMATION DE L'INSCRIPTION**

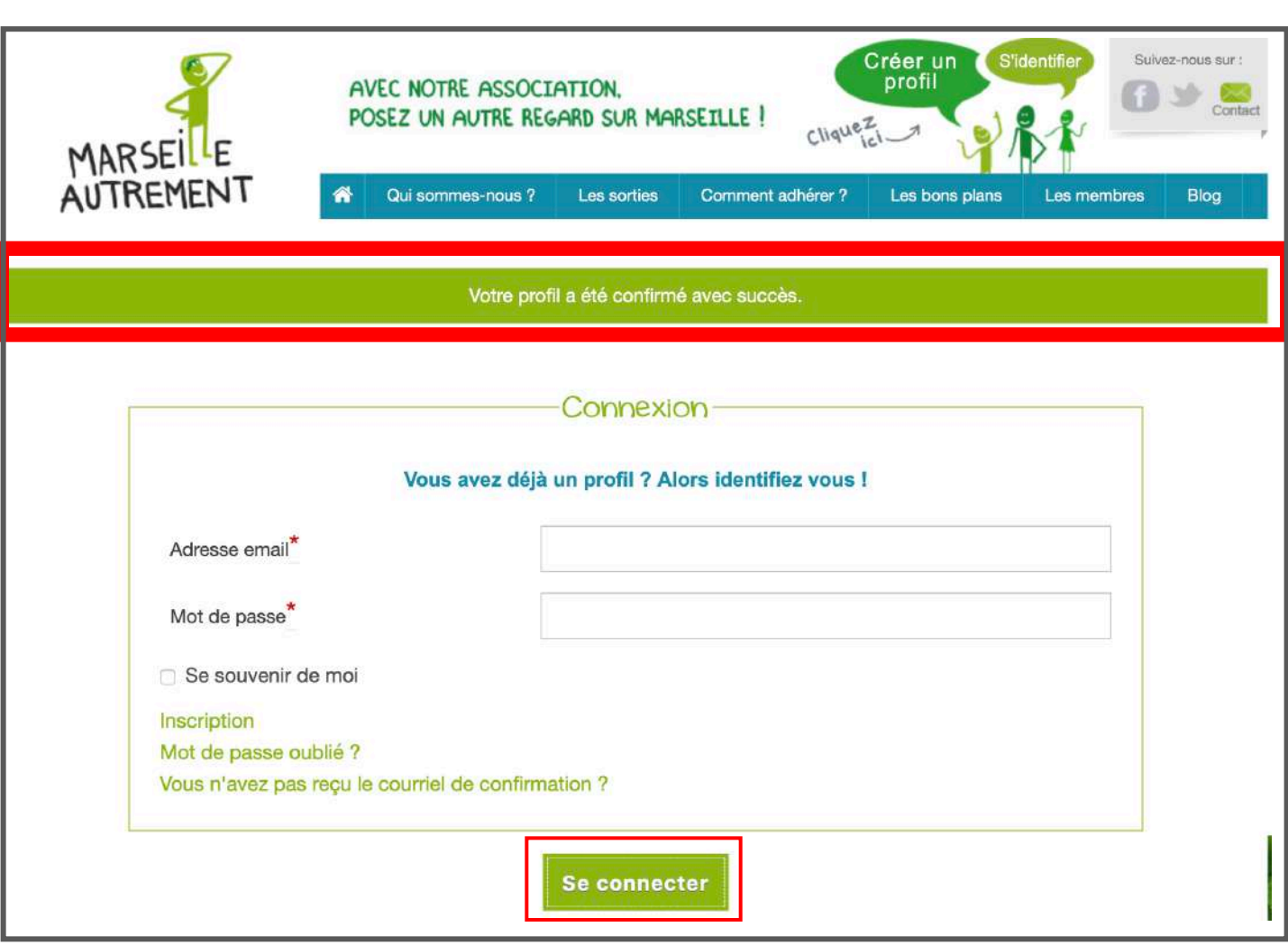

Votre inscription (profil) a été confirmée. Vous devez maintenant vous connecter pour avoir accès au site Internet en mode « utilisateur ».

Renseignez l'adresse email et le mot de passe que vous avez choisi lorsque vous avez rempli le formulaire « Créez votre profil ». Et cliquer sur « SE CONNECTER »

Pour ne pas avoir à renseigner à chaque fois votre adresse mail et votre mot de passe, vous pouvez cocher la case « Se souvenir de moi ».

Après votre inscription, vous êtes un membre « En Test », cela signifie que vous avez la possibilité de participer à 3 sorties sans être adhérent de Marseille Autrement.

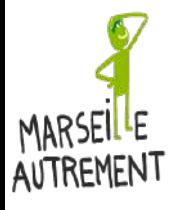

**EXEMPLE : CRÉER UN PROFIL : INSCRIPTION CONFIRMÉE PAR MAIL**

#### Une fois que vous êtes arrivé sur l'écran de confirmation d'inscription, vous recevez un mail pour vous confirmer votre inscription et comprendre le fonctionnement de Marseille Autrement.

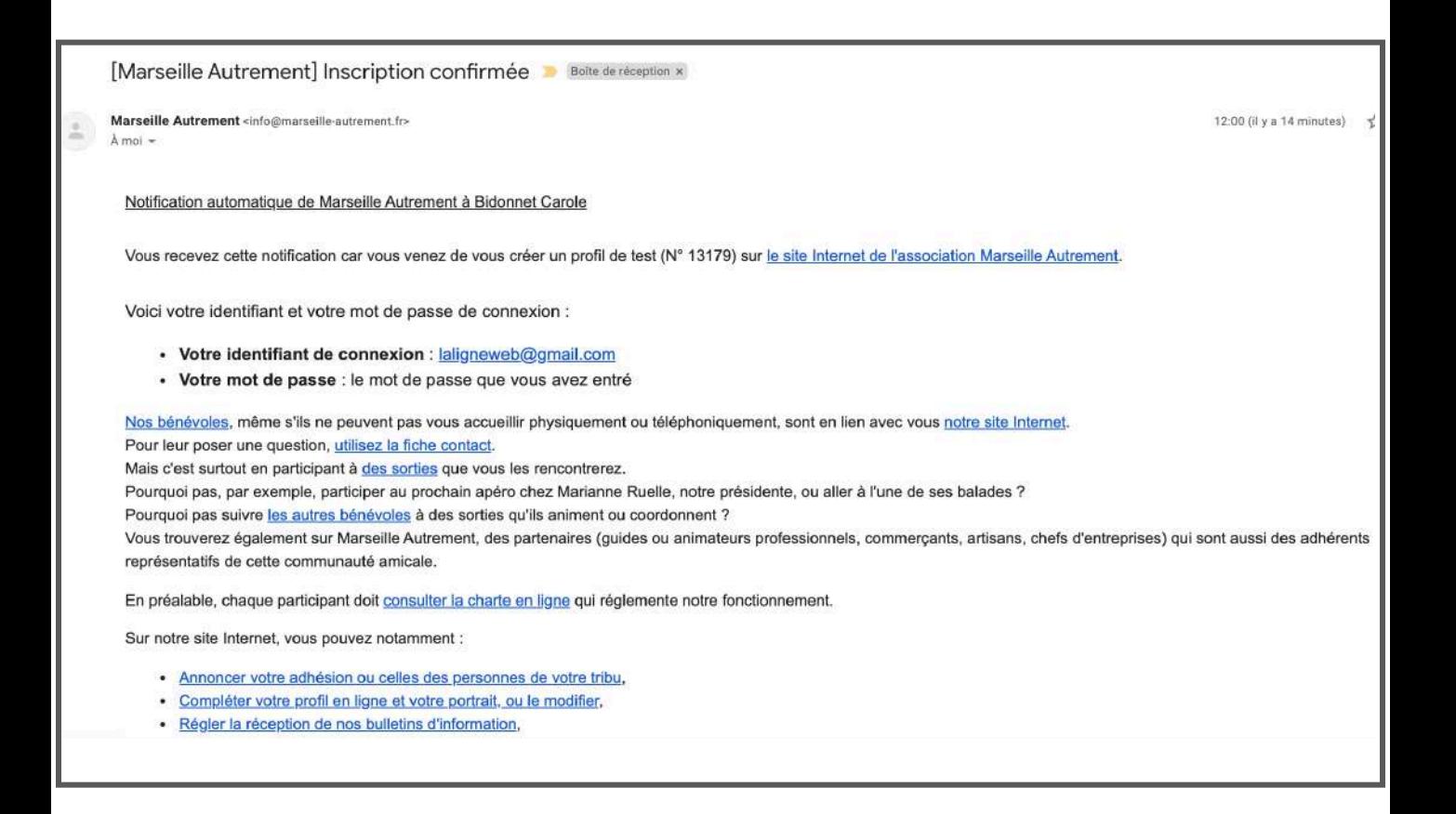

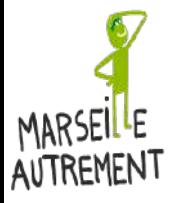

#### <span id="page-9-0"></span>**MON PROFIL : DÉTAILS DE VOTRE PROFIL 1/9**

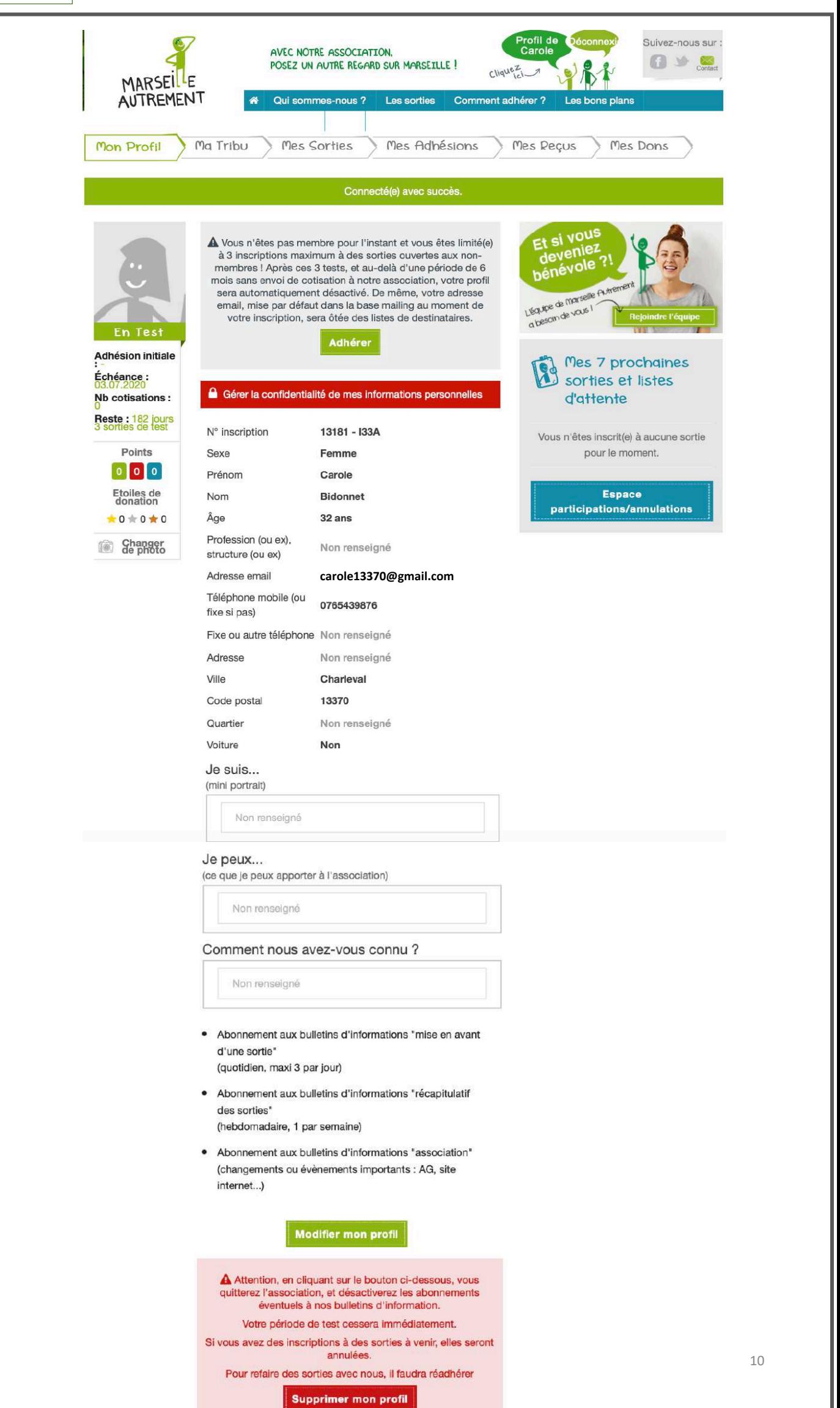

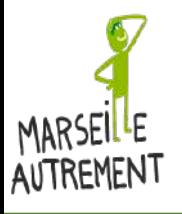

#### **MON PROFIL : DÉTAILS DE VOTRE PROFIL 2/9 – MODIFIER VOTRE PROFIL**

Vous avez la possibilité de modifier votre profil en allant tout en bas de votre profil et en cliquant sur le bouton vert « Modifier mon profil » Modifier mon profil

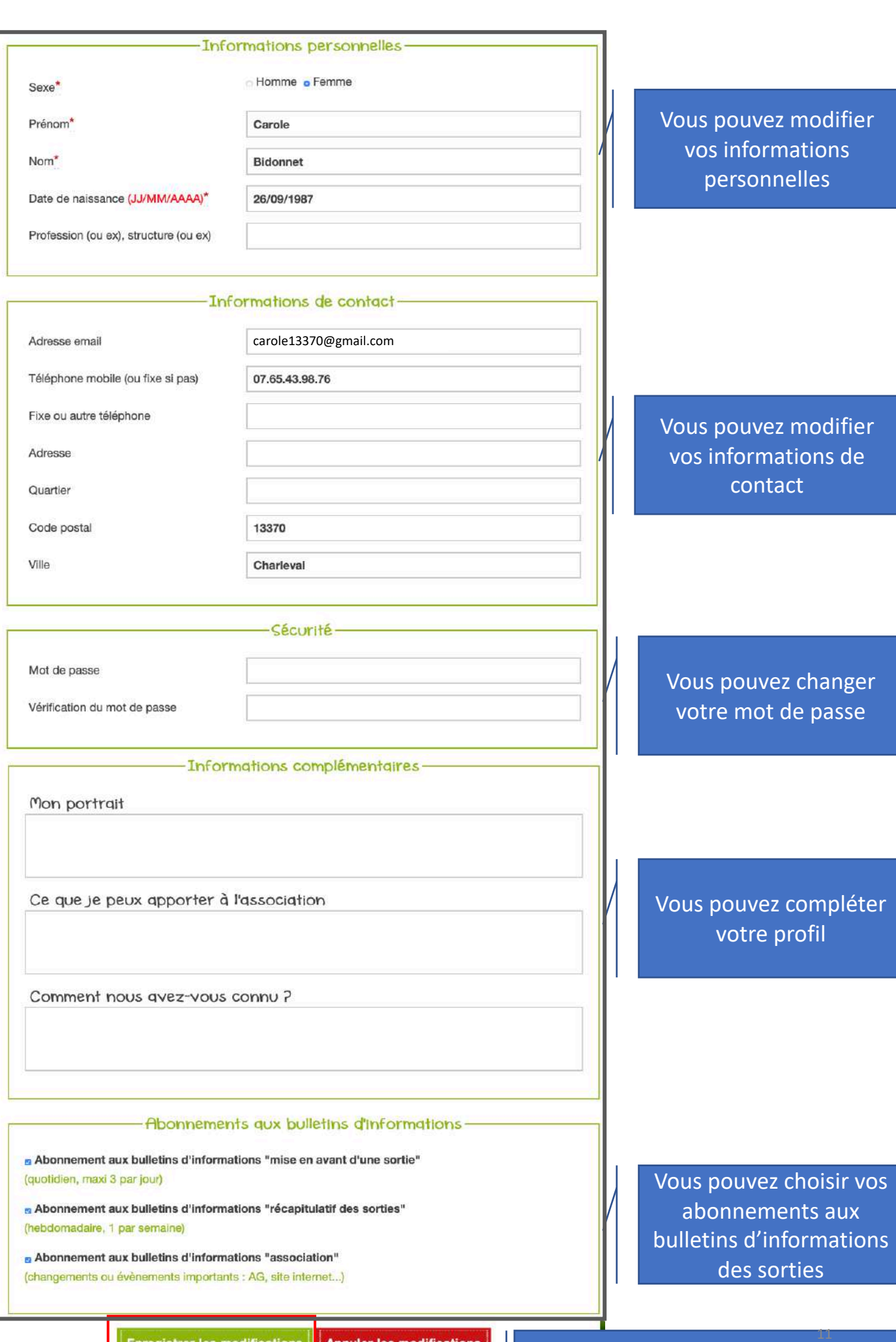

Enregistrer les modifications **|** 

N'OUBLIEZ PAS D'ENREGISTRER VOS MODIFICATIONS

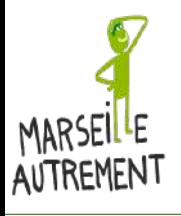

#### **MON PROFIL : DÉTAILS DE VOTRE PROFIL 3/9 – STATUT**

Lors de la création de votre profil vous avez un statut « En Test », cela signifie que vous pouvez participer à 3 sorties maximum de Marseille Autrement SANS ETRE MEMBRE pendant 6 mois.

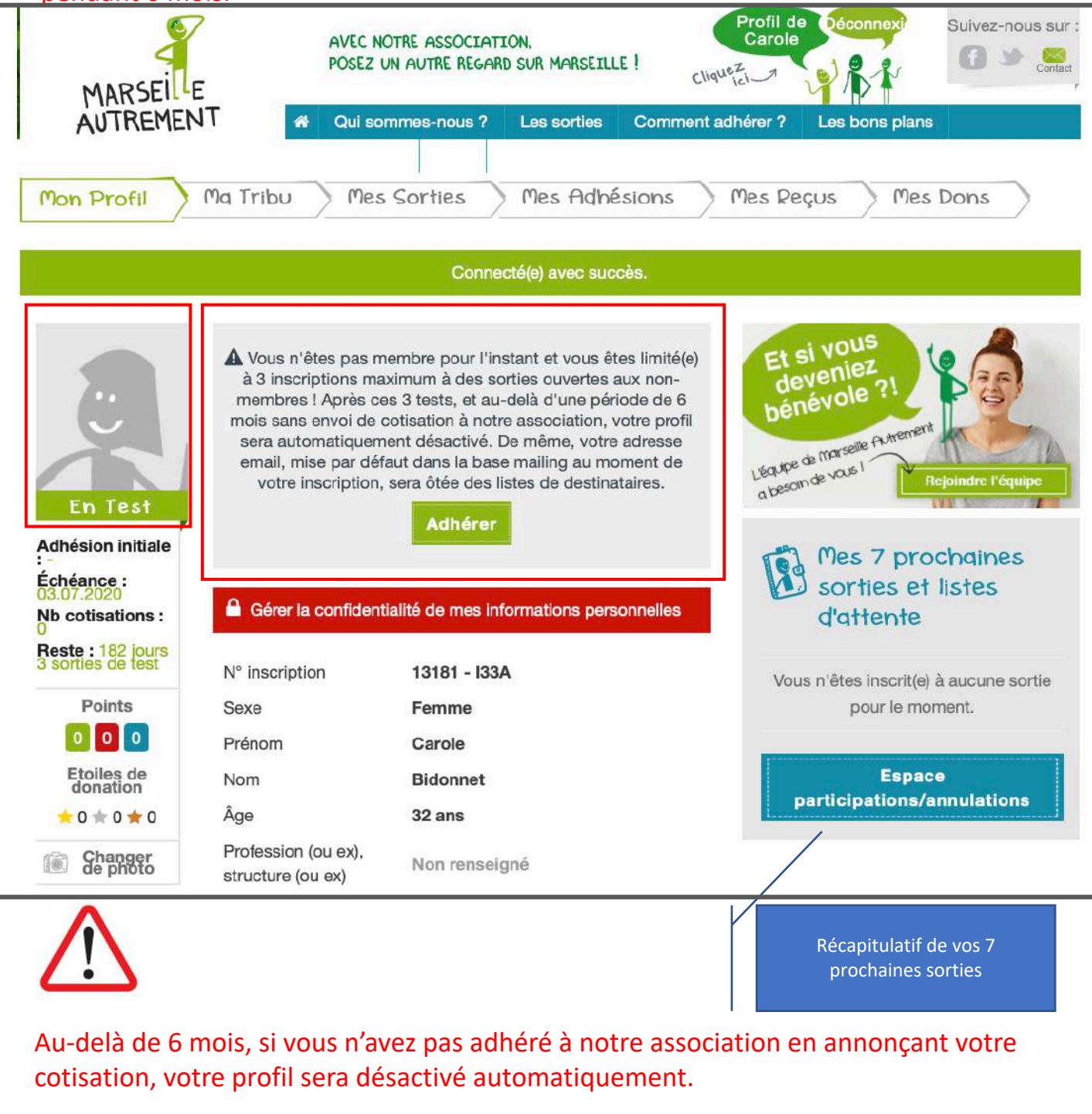

#### ZOOM SUR LES SPECIFICITES DU PROFIL

**Points** 

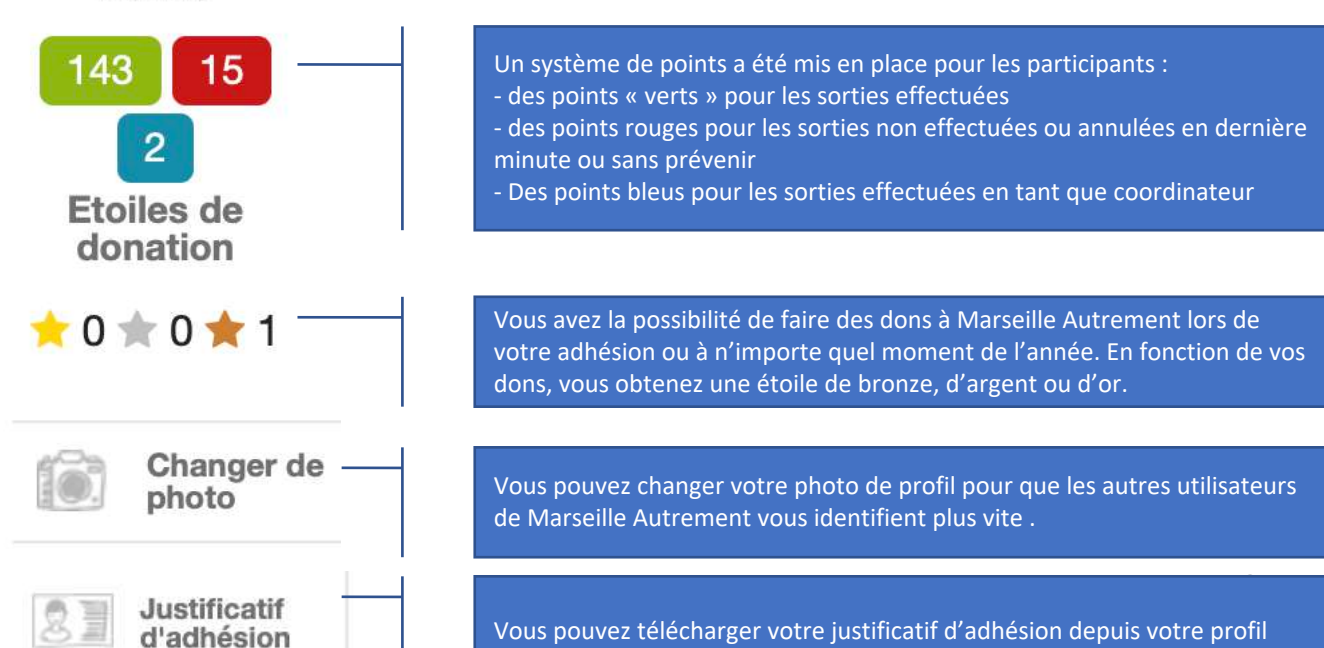

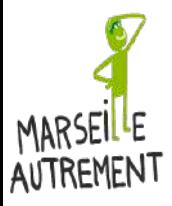

#### **MON PROFIL : DÉTAILS DE VOTRE PROFIL 3/9 – STATUT – FICHE MEMBRE EXEMPLE**

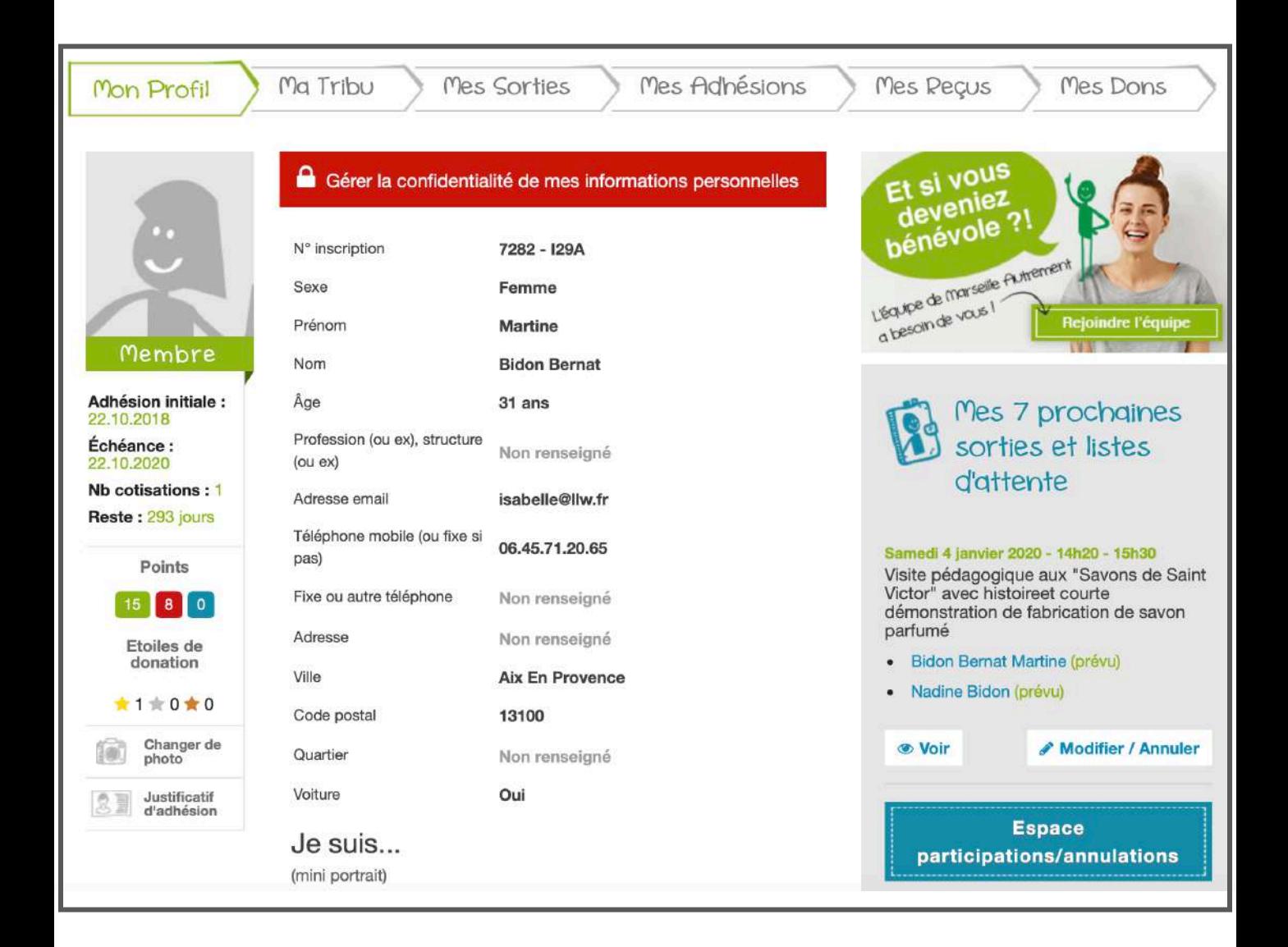

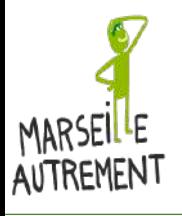

#### **MON PROFIL : DÉTAILS DE VOTRE PROFIL 3/9 – STATUT**

Vous pouvez **changer votre photo de profil** car il est toujours agréable pour les autres utilisateurs de pouvoir mettre un visage sur un nom

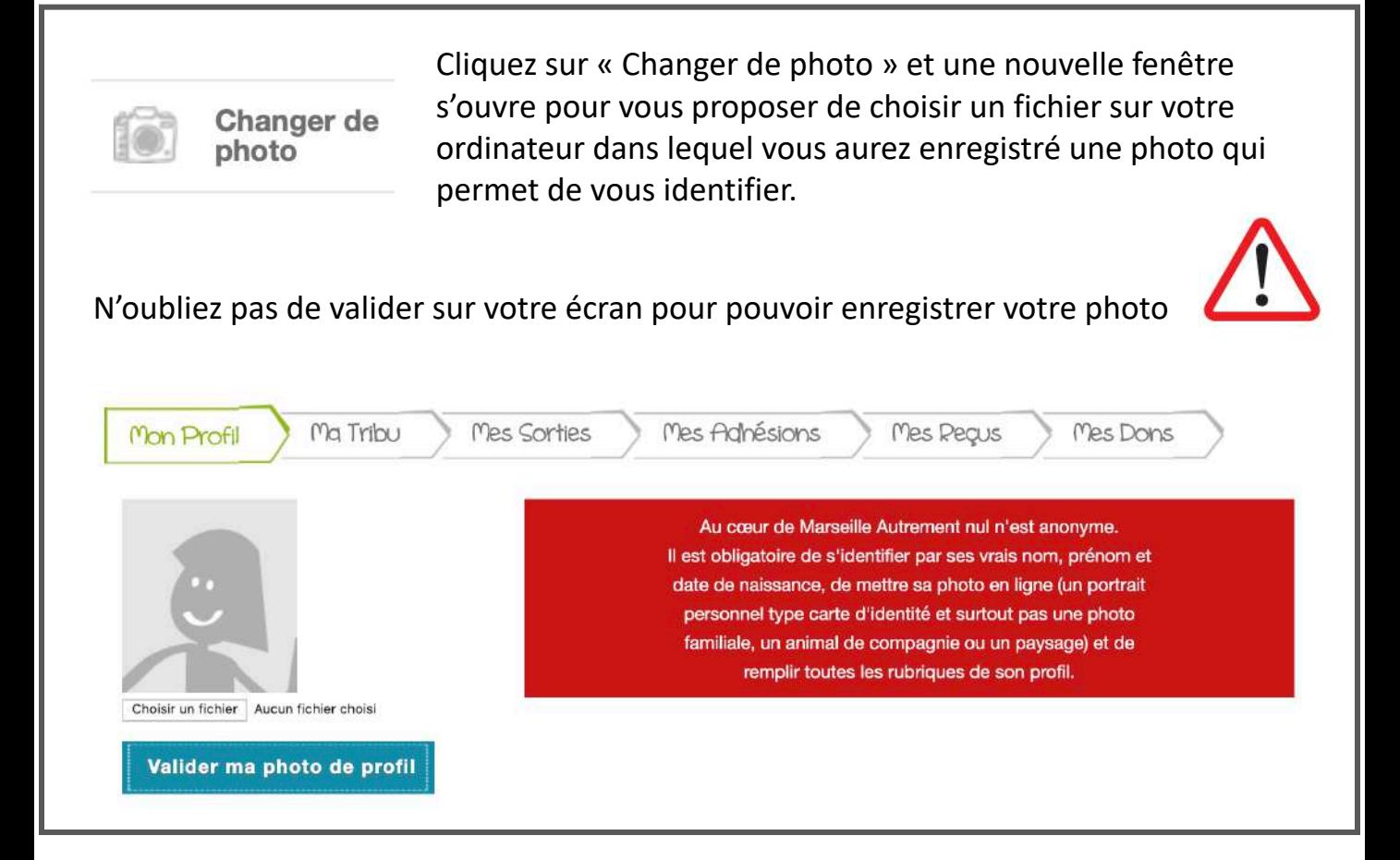

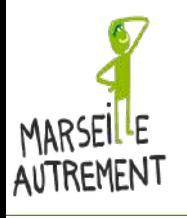

#### **MON PROFIL : DÉTAILS DE VOTRE PROFIL 4/9 – MA SITUATION**

Lorsque vous êtes connecté à votre profil, vous avez la possibilité de voir toute votre activité à travers 6 onglets :

Mon profil / Ma tribu / Mes sorties / Mes adhésions / Mes reçus / Mes dons. Chaque élément est cliquable et vous donne accès à une nouvelle page.

L'intitulé de la rubrique devient vert lorsque vous êtes sur la page concernée

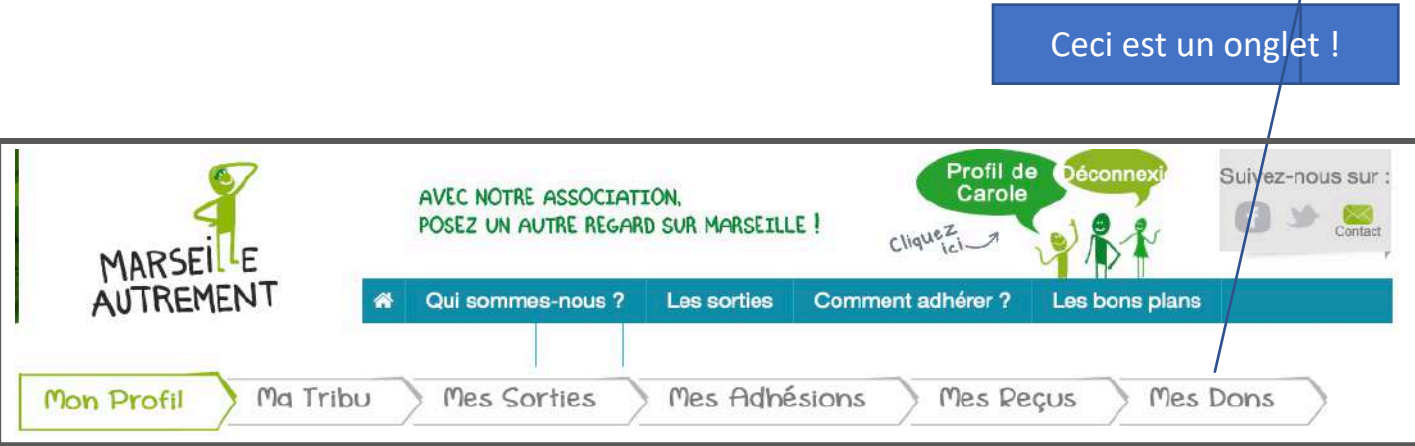

Mon profil : page d'accueil de votre profil avec vos informations

Ma tribu : vous pouvez créer votre tribu en rattachant des membres à votre profil

Mes sorties : récapitulatif de vos sorties

Mes adhésions : gestion de vos adhésions (vous et les membres de votre tribu)

Mes reçus : vos reçus et justificatifs pour chacune de vos adhésions

Mes dons : récapitulatif de vos dons faits à l'association

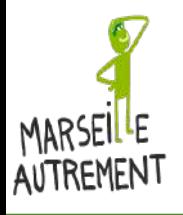

#### **MON PROFIL : DÉTAILS DE VOTRE PROFIL 5/9 – MA TRIBU**

Vous pouvez créer votre « tribu » avec les membres de votre famille ou même des amis. Les membres de votre tribu peuvent être dépendants de vous OU indépendants.

Qu'est ce qu'un membre dépendant de vous ? C'est un membre qui n'aura ni adresse mail ni numéro de téléphone personnel.

C'est vous, en tant que chef de tribu, qui allez l'inscrire à des sorties, gérer ses cotisations, ses participations ou annulations à une sortie.

Qu'est ce qu'un membre indépendant ? C'est un membre qui est rattaché à votre tribu (par exemple conjoint.e, parent.e, etc.) mais qui peut gérer lui-même son activité. Pour être indépendant, le membre doit posséder une adresse mail et un numéro de téléphone propres.

#### CRÉER SA TRIBU

Quand vous êtes sur l'onglet « Ma Tribu », vous avez la possibilité de créer votre tribu en cliquant sur le bouton gris foncé « Créer ma tribu »

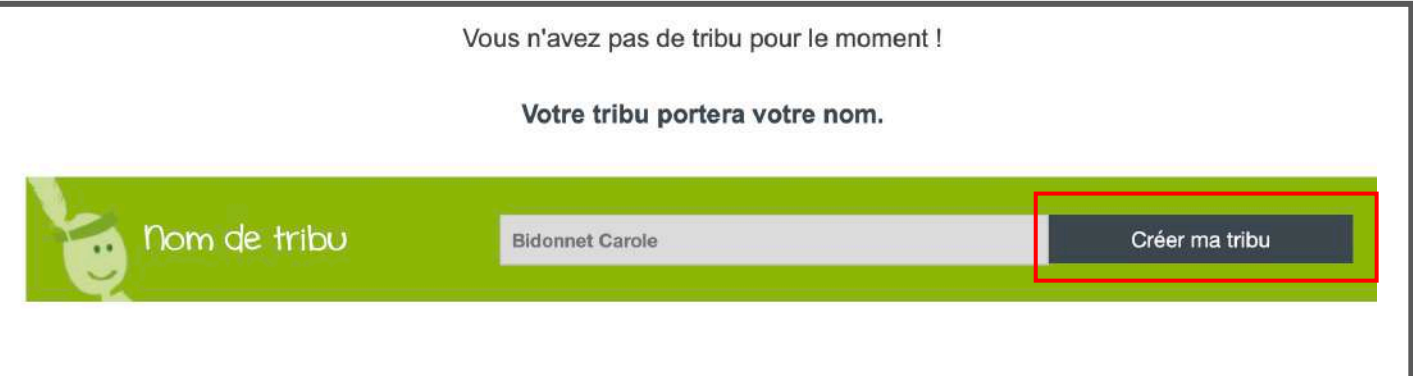

#### Ensuite vous pouvez ajouter des membres à votre tribu en cliquant sur le bouton « Ajouter quelqu'un »

|       |                        |               | 13181 - Bidonnet Carole |                                |                   |
|-------|------------------------|---------------|-------------------------|--------------------------------|-------------------|
| Photo | Nom                    | <b>Statut</b> | Date de fin prévue      | Nombre de jours restants       | <b>Actions</b>    |
|       | <b>Bidonnet Carole</b> | En Test       | 03.07.2020              | 180 jours<br>3 sorties de test | <b>Mon profil</b> |
|       |                        |               | O Ajouter quelqu'un     | Gérer les adhésions            |                   |

Dans cet espace vous pourrez également gérer les adhésions des membres de votre tribu.

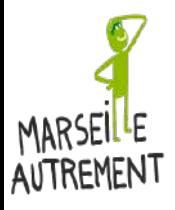

**MON PROFIL : DÉTAILS DE VOTRE PROFIL 5/9 – MA TRIBU – Ajouter quelqu'un**

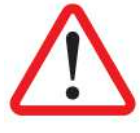

VOUS NE POUVEZ PAS AJOUTER DANS VOTRE TRIBU UN MEMBRE QUI A DÉJÀ UN PROFIL

Vous pouvez ajouter un membre de tribu DÉPENDANT de vous en remplissant uniquement l'encadré 1 et 3. C'est vous qui gérerez son profil (réservations, cotisations, etc.)

Vous pouvez ajouter un membre de tribu INDÉPENDANT de vous en lui octroyant une adresse mail et un numéro de téléphone. Il faut remplir l'encadré 1 et 2.

Une fois que vous avez rempli les encadrés, pensez à valider en cliquant sur « ajouter ce membre »

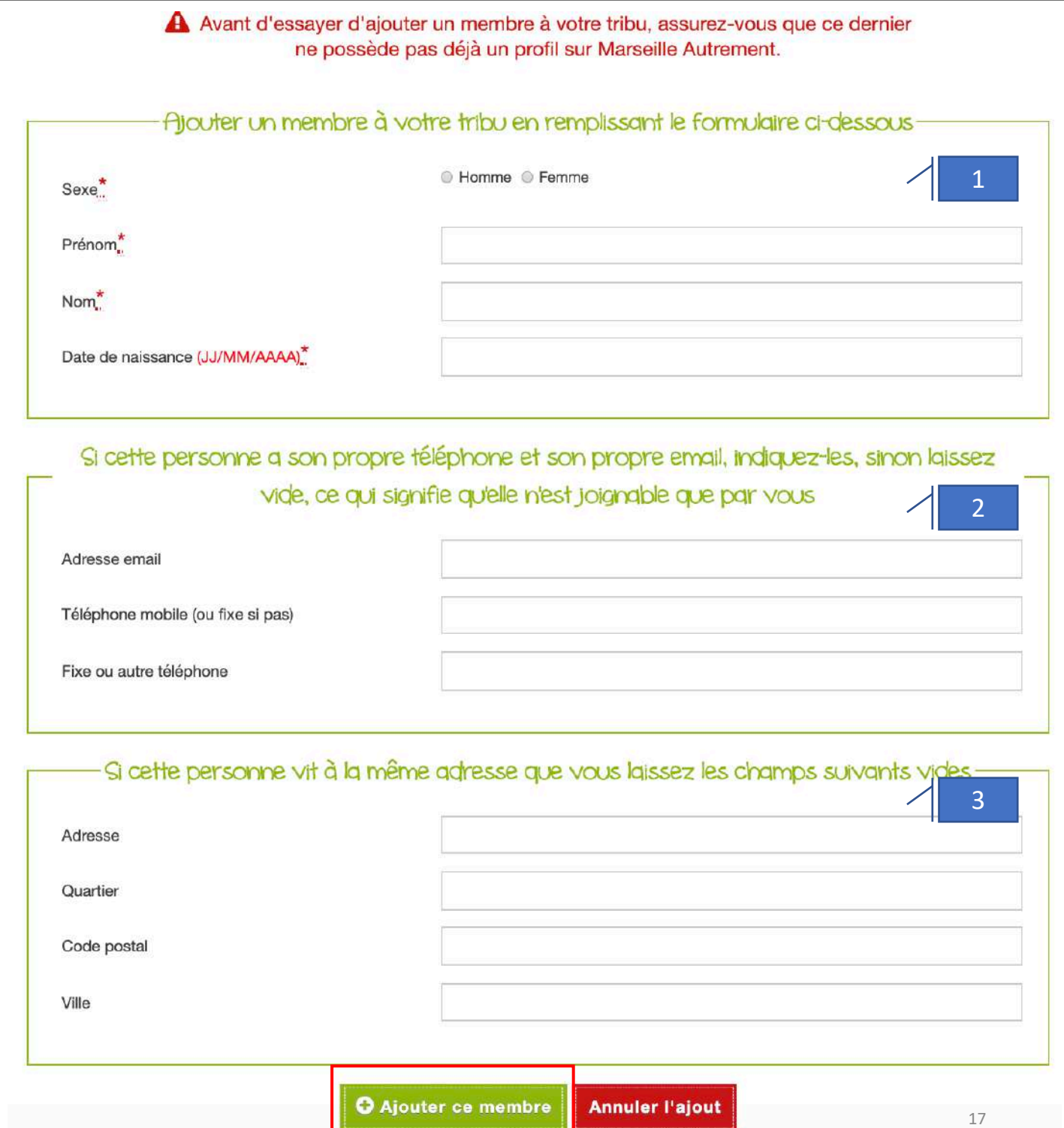

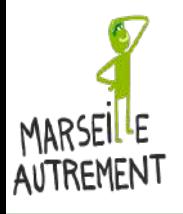

**MON PROFIL : DÉTAILS DE VOTRE PROFIL 5/9– MA TRIBU – Membres ajoutés**

Lorsque vous avez ajouté des membres à votre tribu, ils apparaissent dans votre espace « Ma tribu ».

Le statut des membres de votre tribu apparaît avec le nombre de jours restants et le nombre de sorties.

Les enfants gardent le statut « Enfant » : ils ne paient jamais de cotisations.

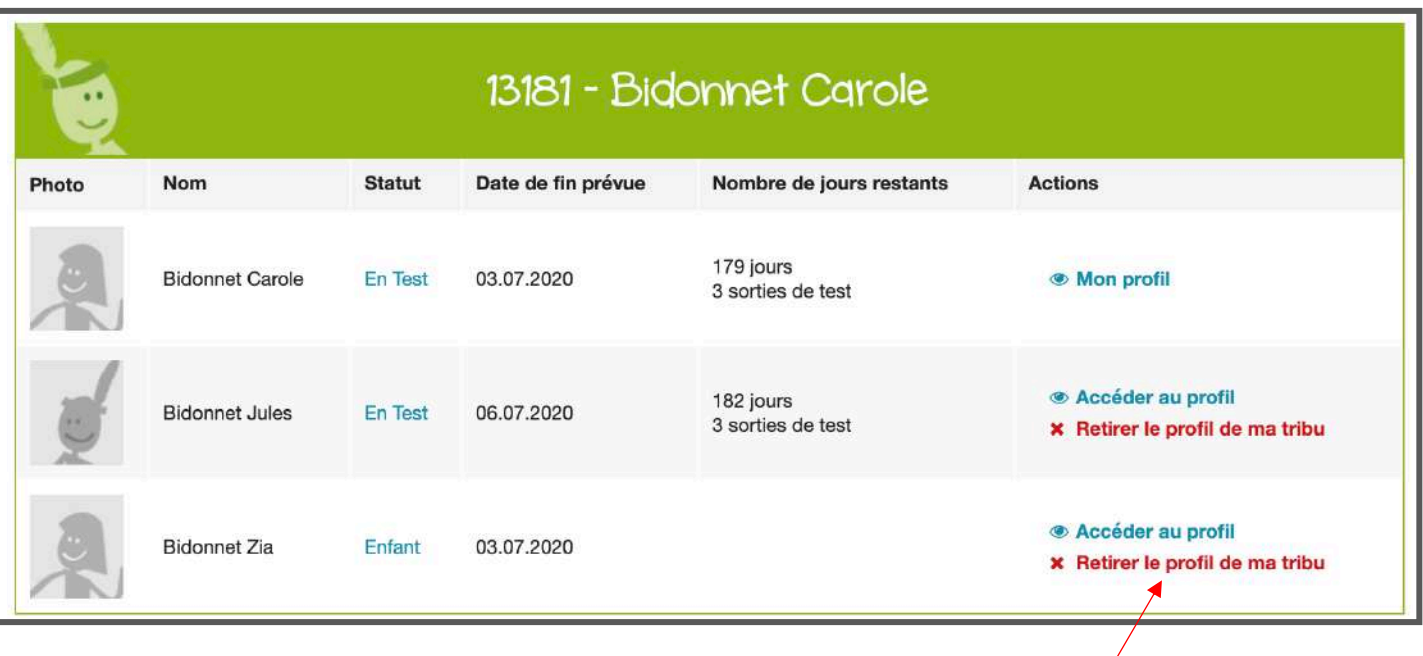

Vous pouvez supprimer un membre de tribu en cliquant sur « Retirer le profil de ma tribu »

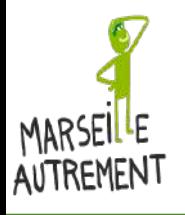

#### **MON PROFIL : DÉTAILS DE VOTRE PROFIL 6/9– MES SORTIES**

Dans l'onglet « Sorties », vous pouvez retrouver vos sorties et les personnes de votre tribu qui sont inscrites.

Vous pouvez voir ou modifier (supprimer) la participation aux sorties pour vous et/ou un membre de votre tribu en cliquant sur « Voir/Modifier la participation »

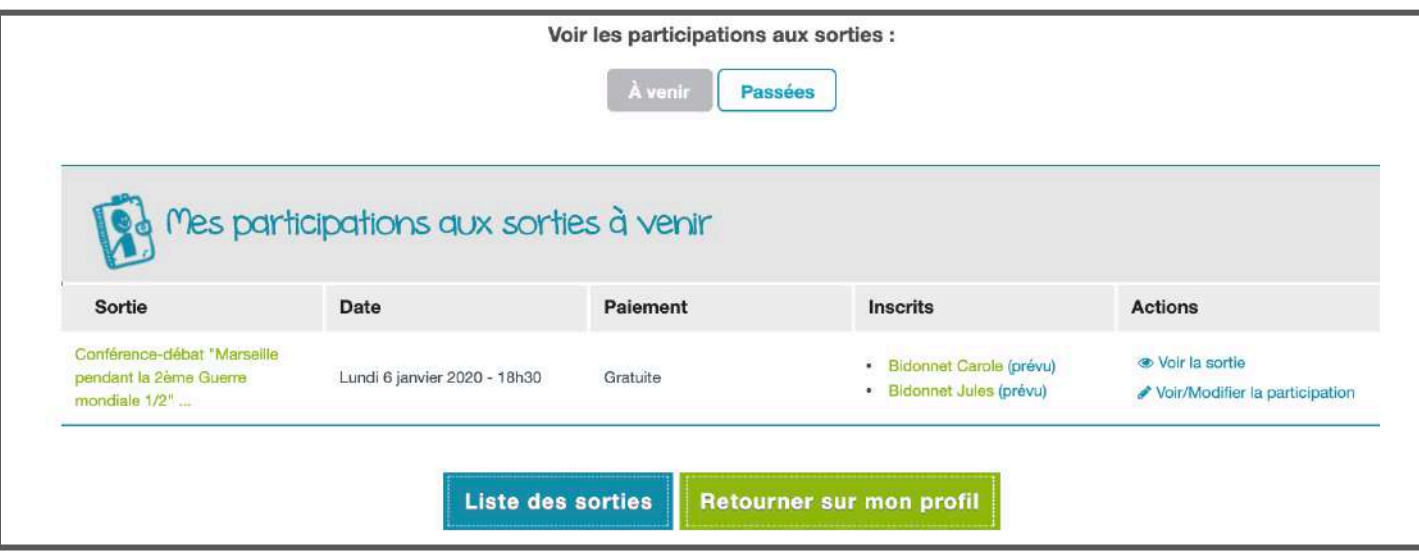

Vous pouvez également retrouver vos sorties dans l'onglet profil dans l'encart à droite sur « Mes 7 prochaines sorties et listes d'attente »

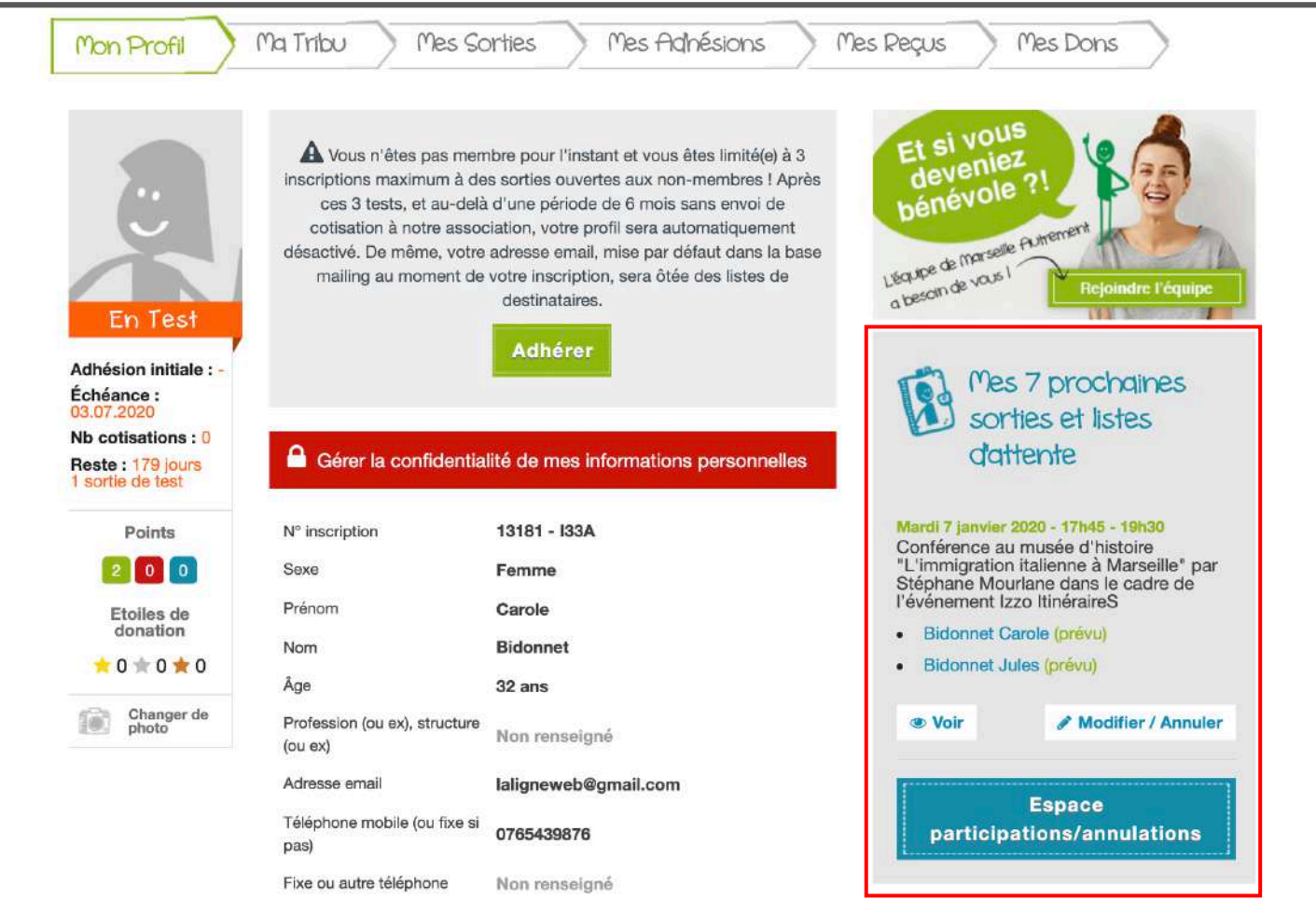

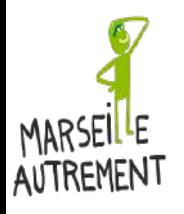

#### **MON PROFIL : DÉTAILS DE VOTRE PROFIL 7/9 – MES ADHÉSIONS**

#### Dans l'onglet « Mes Adhésions » vous pouvez gérer vos adhésions à Marseille Autrement.

- Lorsque vous êtes en Test, vous n'êtes pas encore membre. Vous devez donc adhérer à l'association pour pouvoir continuer de profiter des sorties une fois vos 3 sorties tests effectuées.

- Vous êtes déjà membre et votre adhésion arrive à sa fin (l'adhésion d'un membre dure un an), vous pouvez donc renouveler votre adhésion

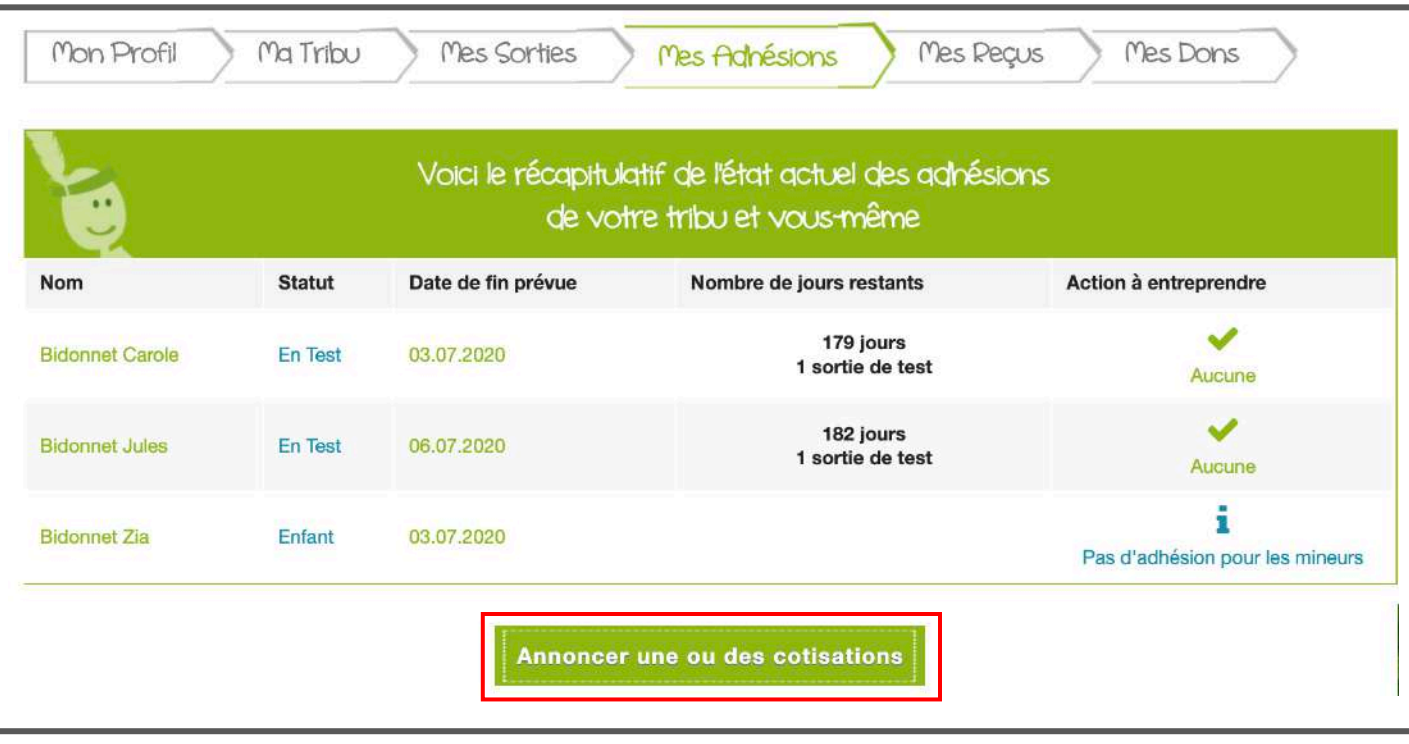

Pour adhérer et devenir membre, il faut ANNONCER UNE COTISATION (pour vous ou pour tous les membres de votre tribu).

Quand vous cliquez sur Annoncer une adhésion, un onglet s'ouvre sur un tableau qui recense les membres de votre tribu et la possibilité de sélectionner (par une case à cocher) les membres que vous souhaitez voir adhérer

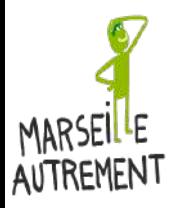

**MON PROFIL : DÉTAILS DE VOTRE PROFIL 7/9 – MES ADHÉSIONS – Annoncer une cotisation**

L'adhésion à Marseille Autrement pour devenir membre ou renouveler son statut de membre coûte 10 € par personne et par an. Il suffit de cocher les membres de votre tribu et de sélectionner un moyen de paiement.

LE MOYEN LE PLUS SUR ET LE PLUS RAPIDE POUR ADHERER A MARSEILLE AUTREMENT RESTE LE RÈGLEMENT PAR CARTE BANCAIRE. MARSEILLE AUTREMENT EST UN SITE SÉCURISÉ : AUCUN RISQUE DE VOUS FAIRE PIRATER!

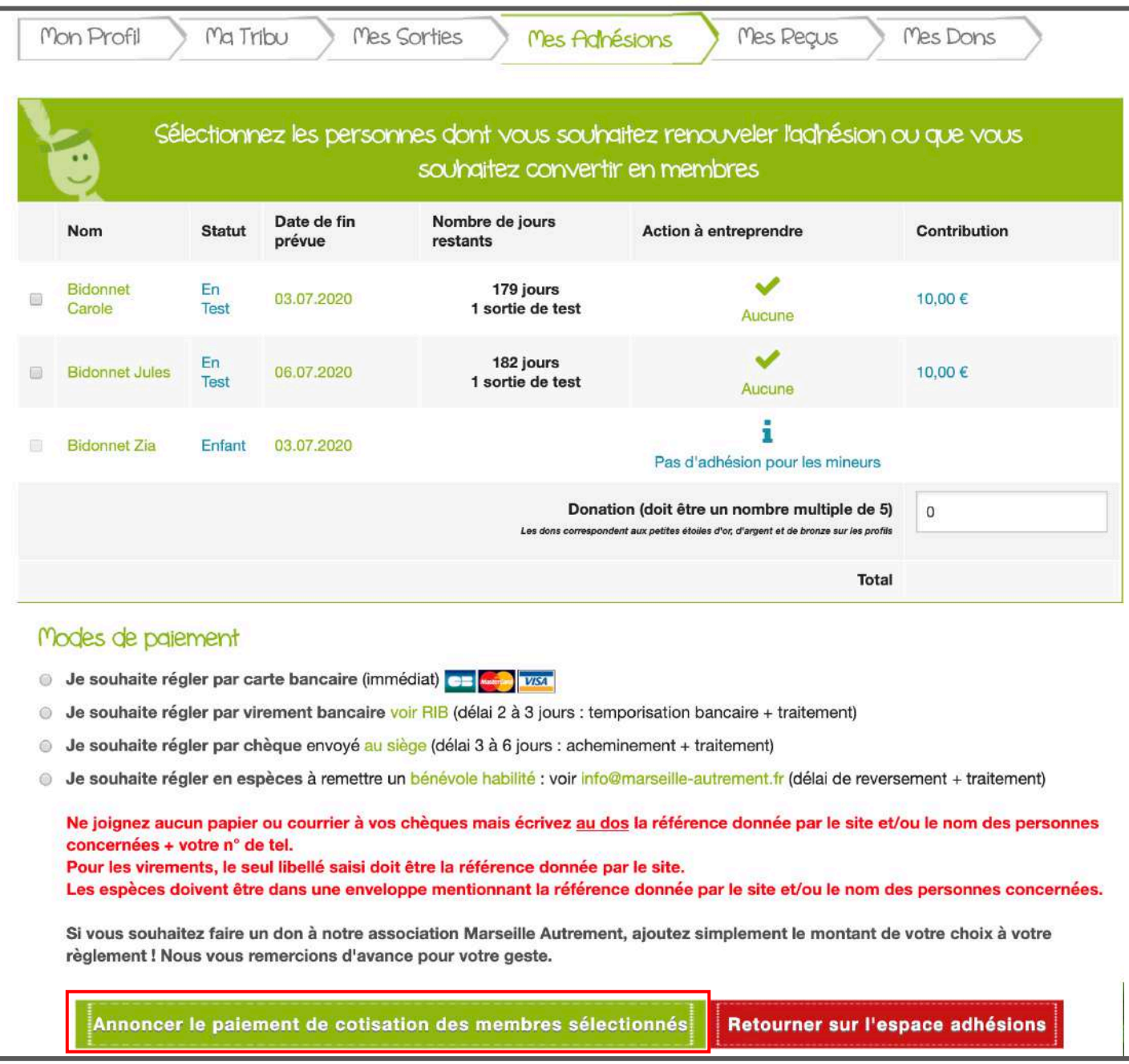

Lors de votre adhésion vous pouvez également faire une donation d'un montant équivalent à un multiple de 5 (5€, 10 €, 15 €, etc.).

Quand vous avez sélectionné la ou les personne(s) que vous souhaitez faire adhérer, cliquez sur « Annoncer le paiement de cotisation des membres sélectionnés »

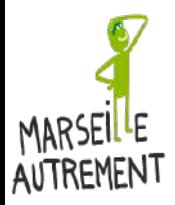

**MON PROFIL : DÉTAILS DE VOTRE PROFIL 7/9 – MES ADHÉSIONS – Annoncer une cotisation**

Une fois le mode de paiement choisi, vous avez un nouvel écran de confirmation pour « Confirmer l'engagement de paiement » et la cotisation pour les membres sélectionnés et le don s'il y a lieu.

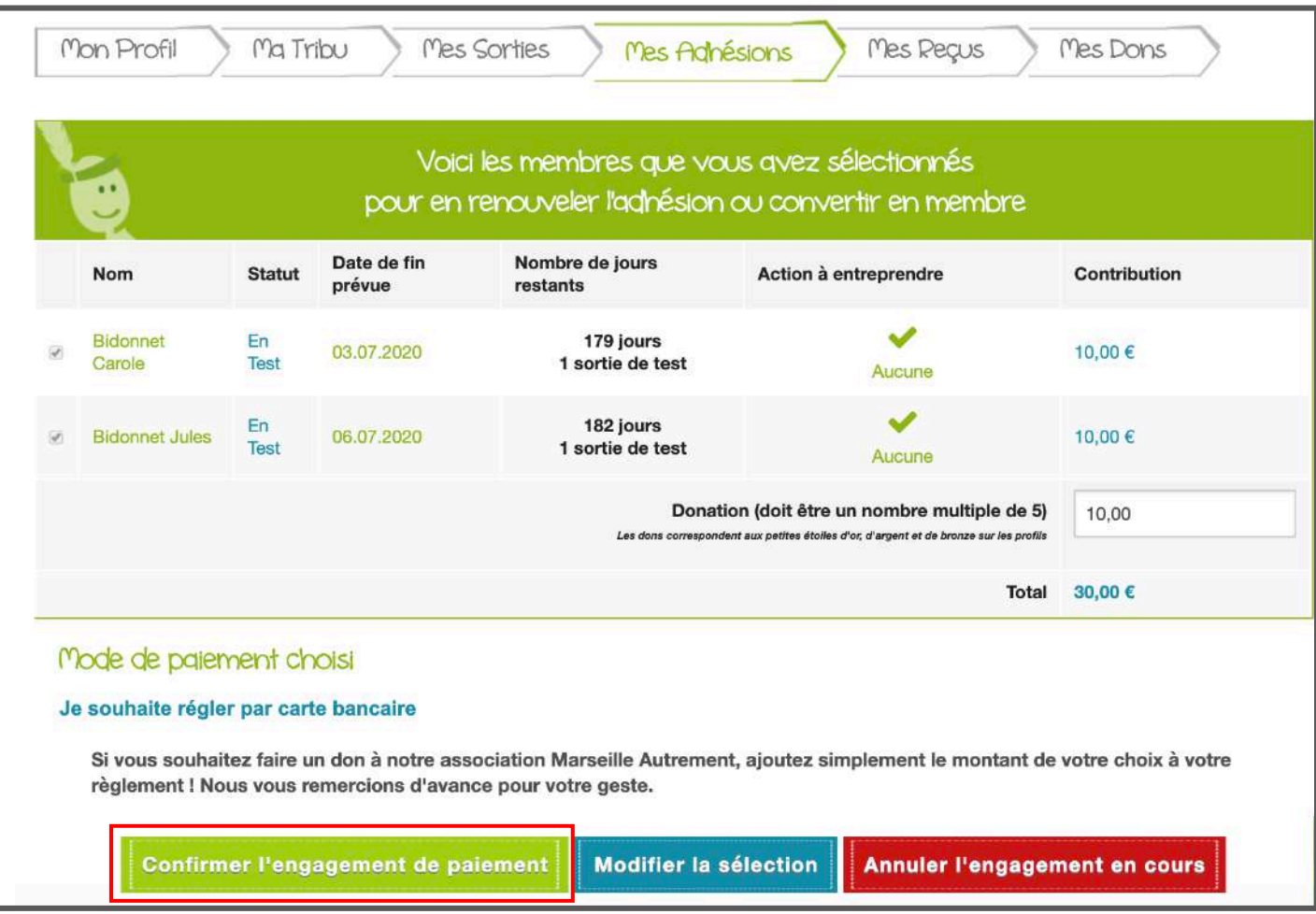

Puis un récapitulatif de votre « achat » avant le paiement final

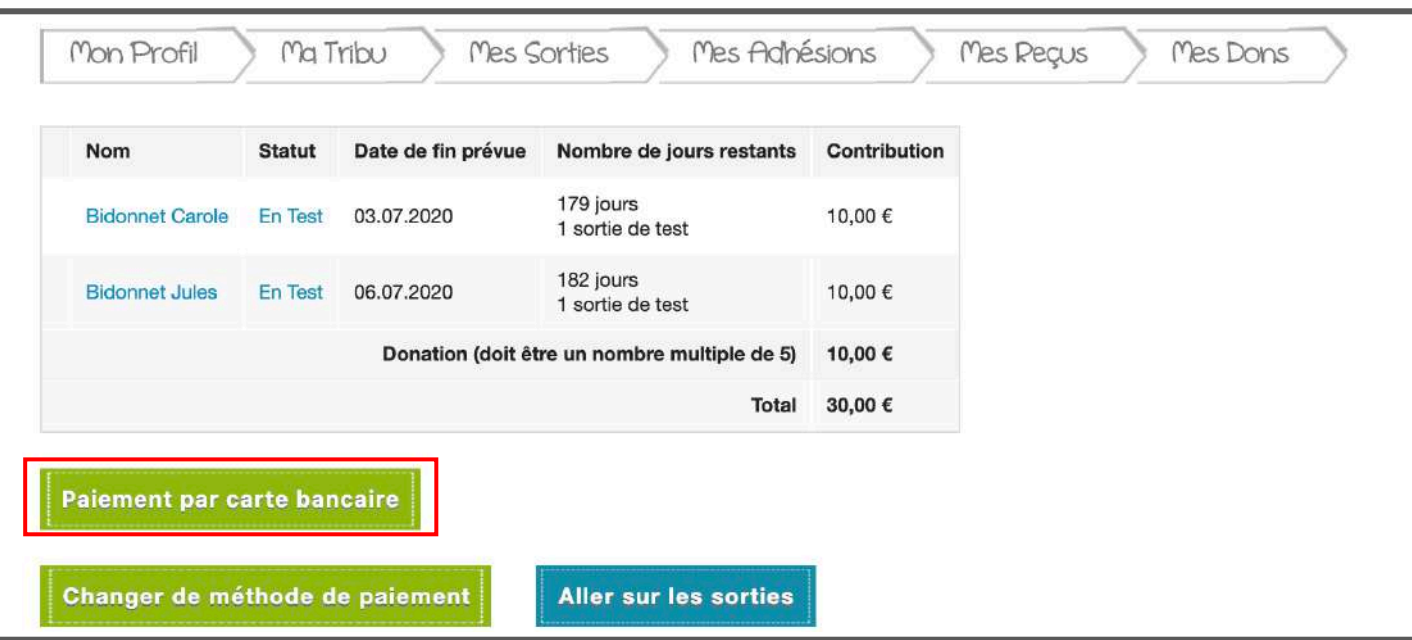

Si le récapitulatif est bon, cliquez sur « Paiement par carte bancaire » pour régler vos cotisations en ligne.

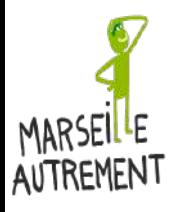

**MON PROFIL : DÉTAILS DE VOTRE PROFIL 7/9 – MES ADHÉSIONS – Régler sa cotisation**

#### VOUS ARRIVEZ SUR L'INTERFACE BANCAIRE SÉCURISÉ.

#### Choisissez maintenant votre carte bancaire « Visa, Mastercard, CB »

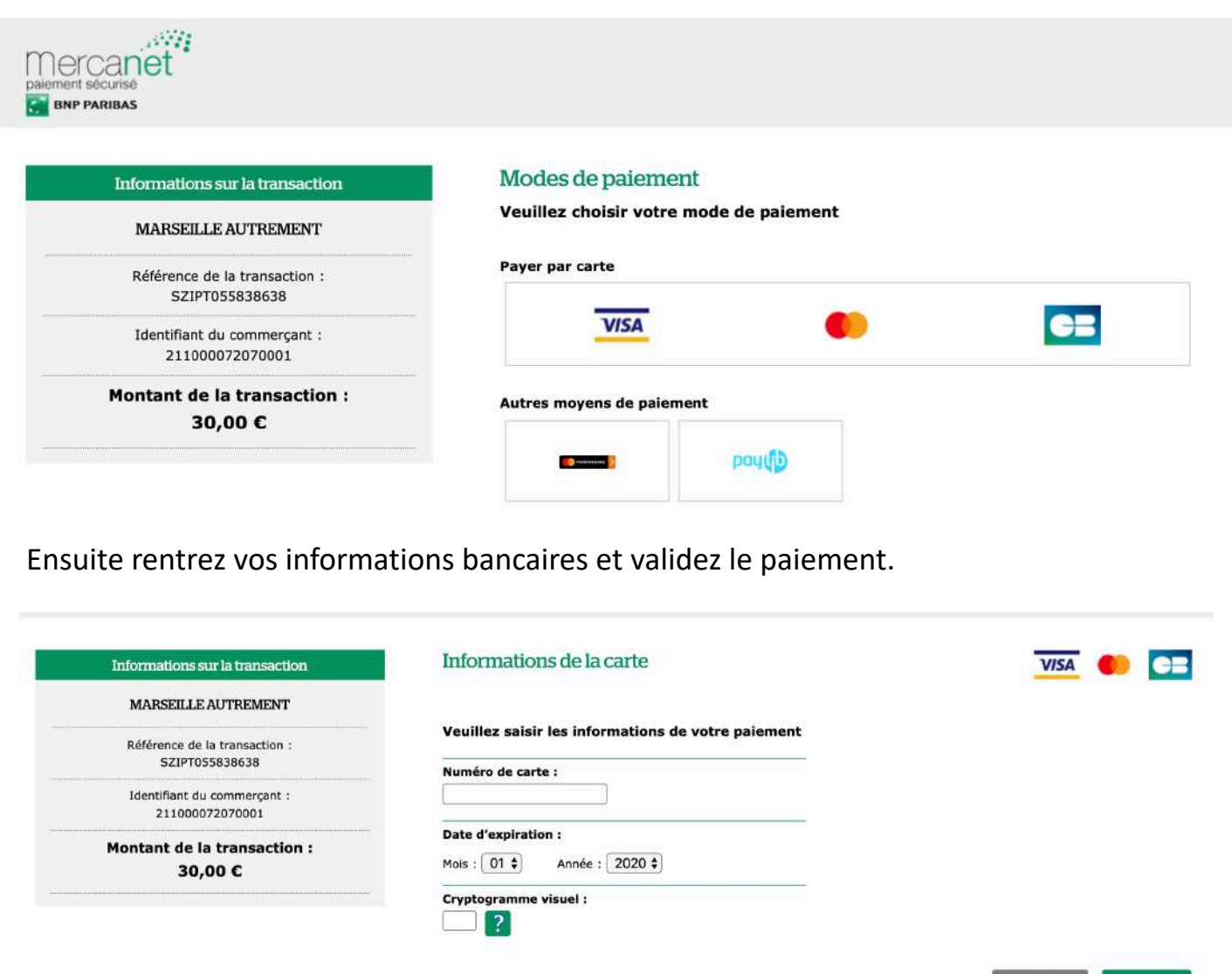

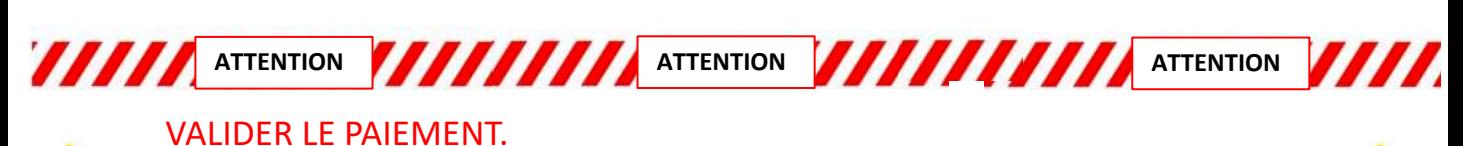

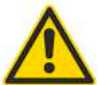

**ATTENTION : LE SITE DEMANDE UNE AUTHENTIFICATION SECURISÉE PAR SMS. QUAND VOUS AUREZ CLIQUÉ SUR VALIDER, VOUS ALLEZ RECEVOIR UN SMS SUR VOTRE TELEPHONE PORTABLE VOUS INDIQUANT UN CODE A RENSEIGNER SUR L'INTERFACE BANCAIRE DE MARSEILLE AUTREMENT.**

**IL N'Y A QUE QUAND VOUS AUREZ RENTRÉ CE CODE QUE VOUS AUREZ EFFECTIVEMENT VALIDÉ VOTRE PAIEMENT !!!!!!!**

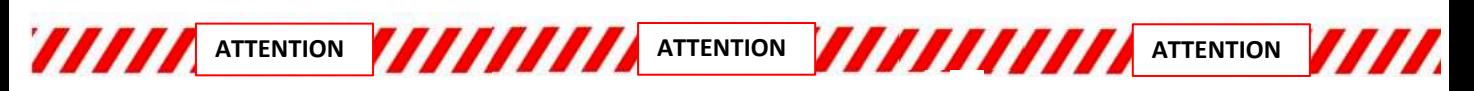

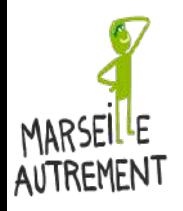

**MON PROFIL : DÉTAILS DE VOTRE PROFIL 7/9 – MES ADHÉSIONS – Régler sa cotisation**

#### VOUS AVEZ RENTRÉ VOTRE CODE REÇU PAR SMS SUR L'ORDINATEUR, VOTRE COTISATION EST MAINTENANT PAYÉE

Vous êtes maintenant membre de Marseille Autrement : votre statut a changé : vous êtes maintenant MEMBRE

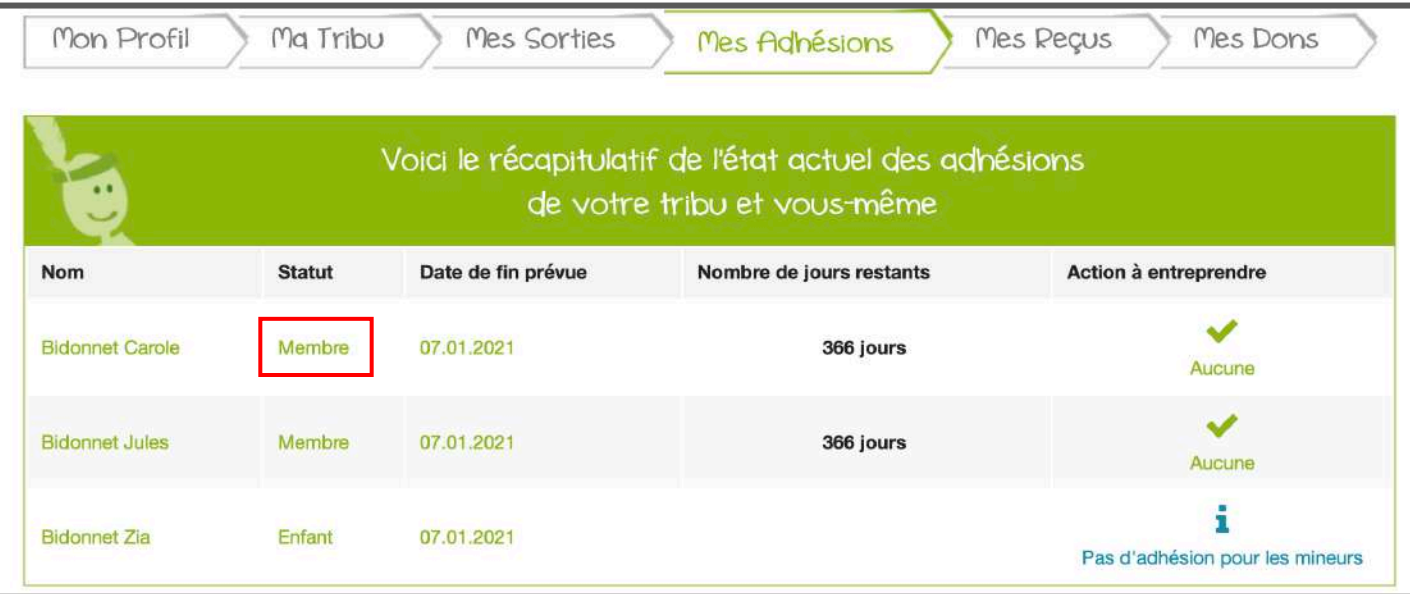

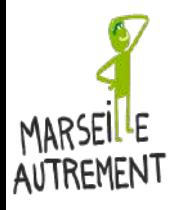

#### **MON PROFIL : DÉTAILS DE VOTRE PROFIL 8/9 – MES REÇUS**

Lorsque vous réglez des cotisations, vous pouvez retrouvez la trace de vos paiements dans votre onglet « Mes reçus ».

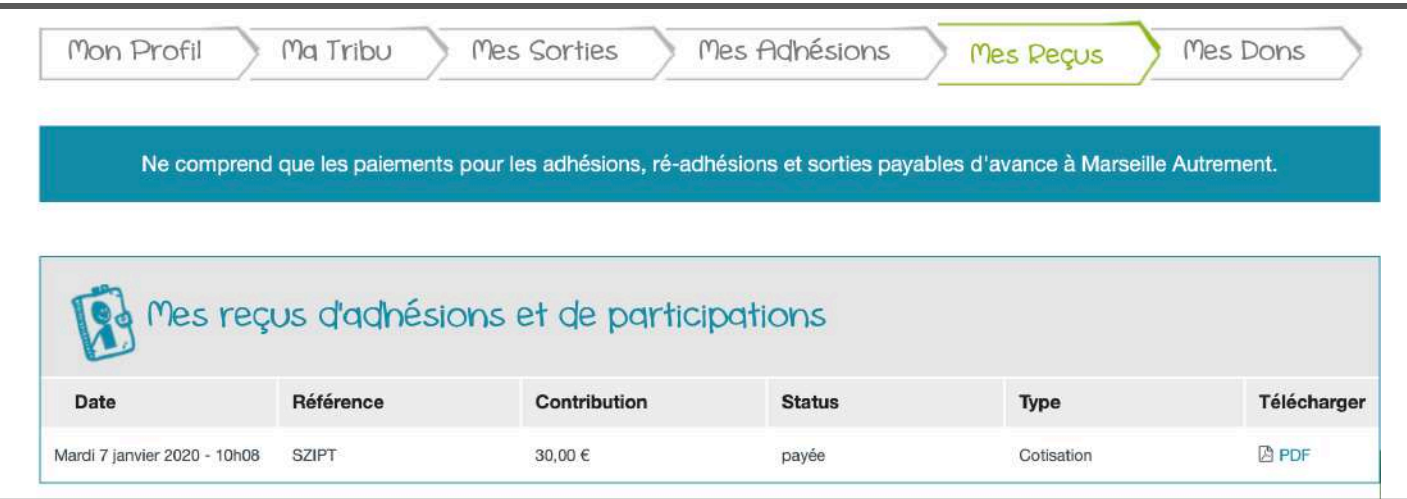

Vous pouvez télécharger le PDF avec votre attestation et le récapitulatif de votre adhésion.

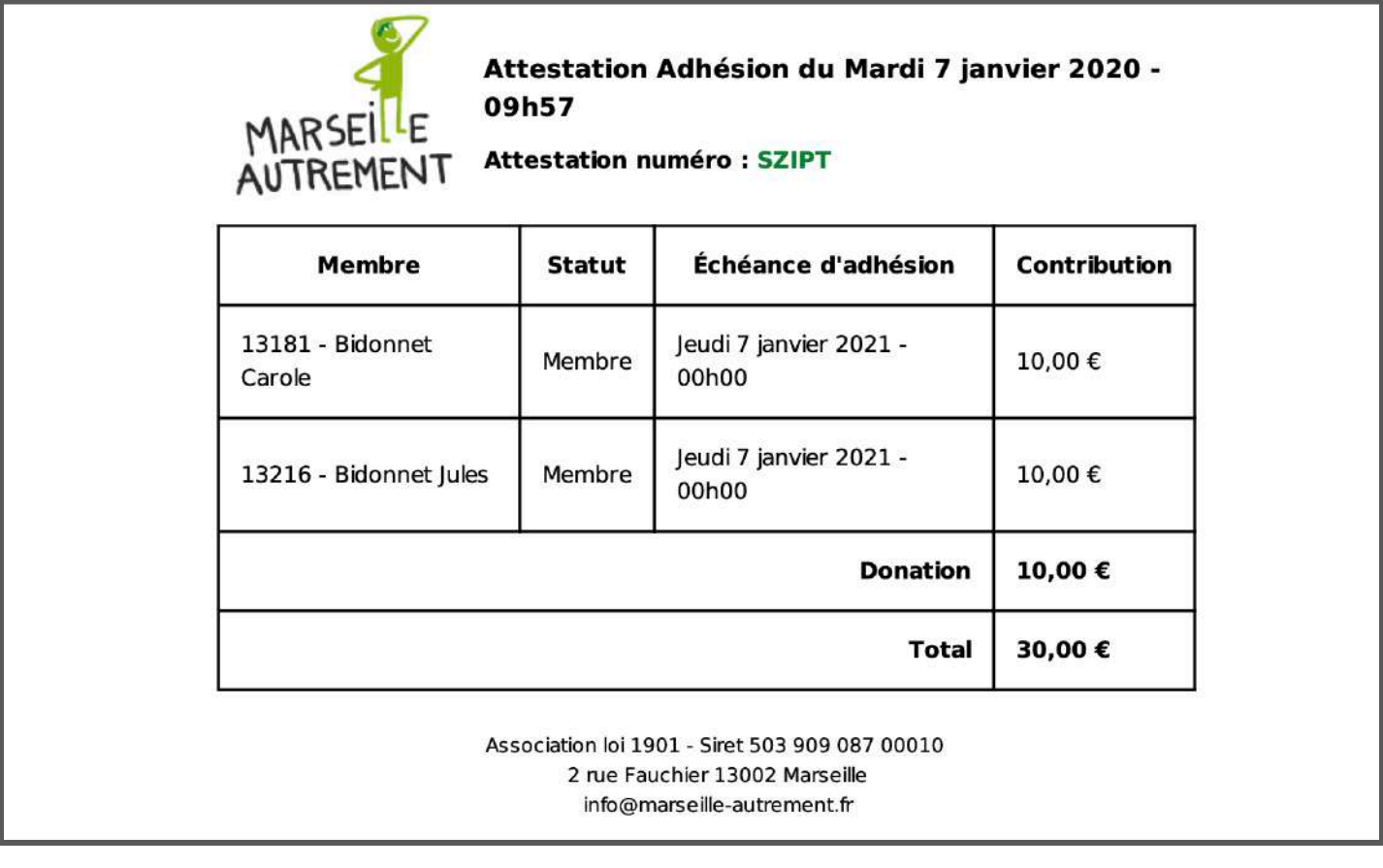

Vous pouvez également télécharger votre adhésion depuis votre profil

Justificatif d'adhésion

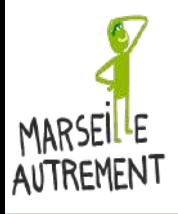

**MON PROFIL : DÉTAILS DE VOTRE PROFIL 9/9 – MES DONS – Récapitulatif de vos dons**

Dans l'onglet « Mes dons », vous pouvez voir les dons que vous avez effectués.

### VOUS POUVEZ ÉGALEMENT FAIRE UN DON DEPUIS CETTE INTERFACE

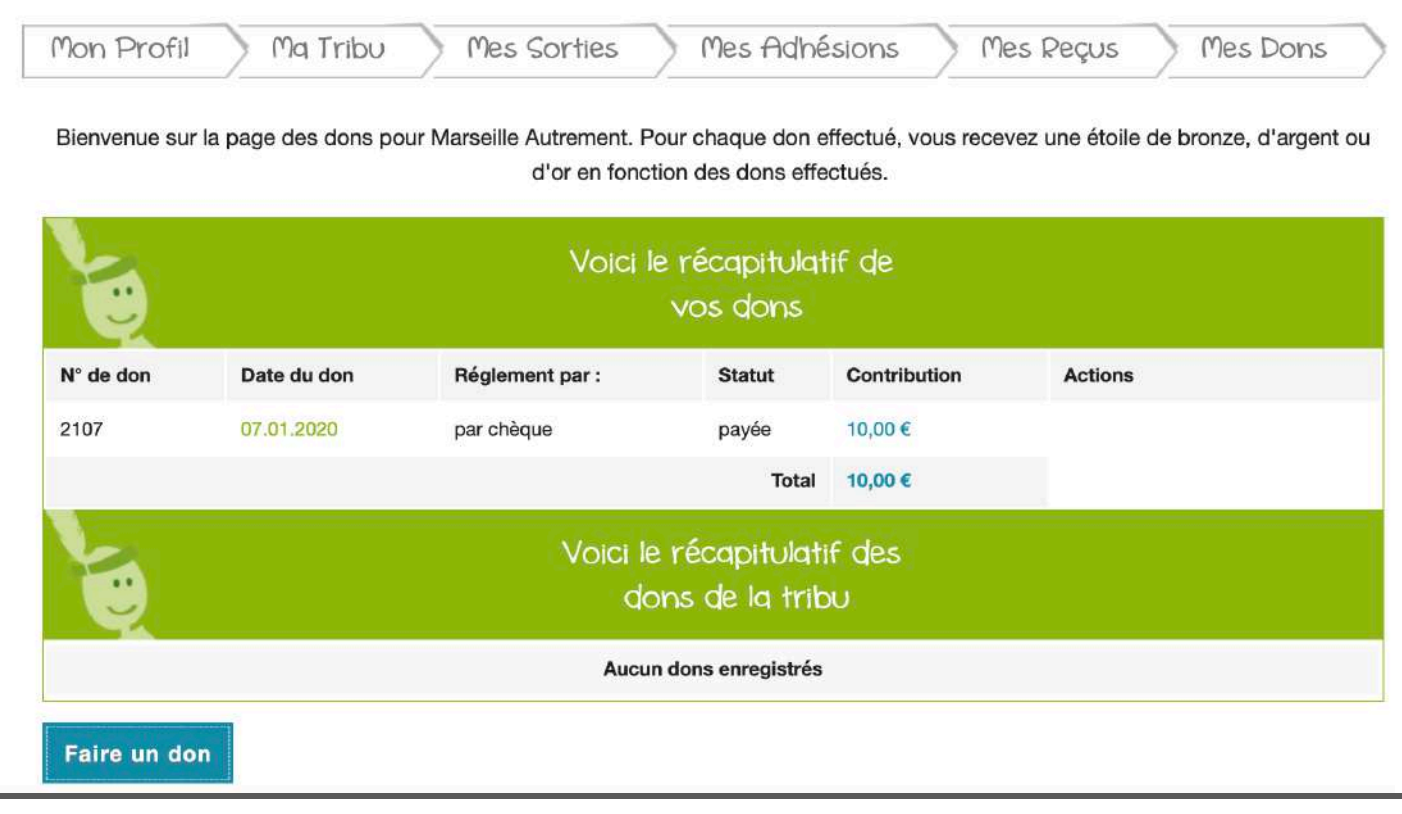

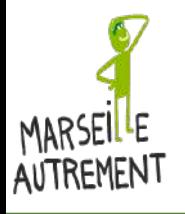

**MON PROFIL : DÉTAILS DE VOTRE PROFIL 9/9 – MES DONS – Faire un don**

#### Vous avez deux possibilités de faire un don à Marseille Autrement

#### Depuis l'onglet Mes Adhésions lorsque vous annoncez une cotisation OU

Depuis l'onglet « Mes Dons »

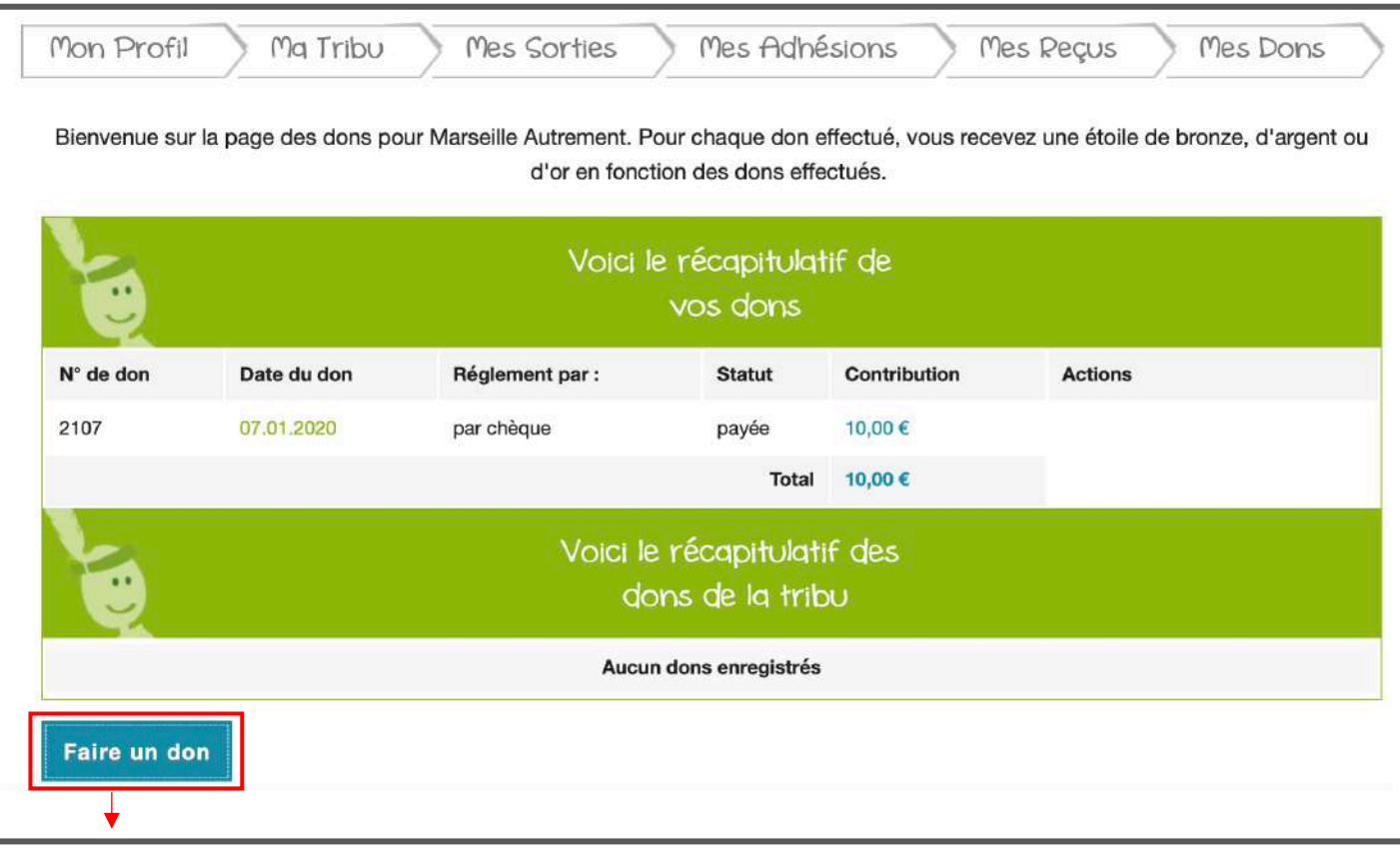

Quand vous avez cliqué sur « Faire un Don », vous arrivez sur une nouvelle interface. Vous saisissez le montant du don que vous souhaitez faire et vous choisissez votre moyen de paiement, puis « Annoncer mon Don »

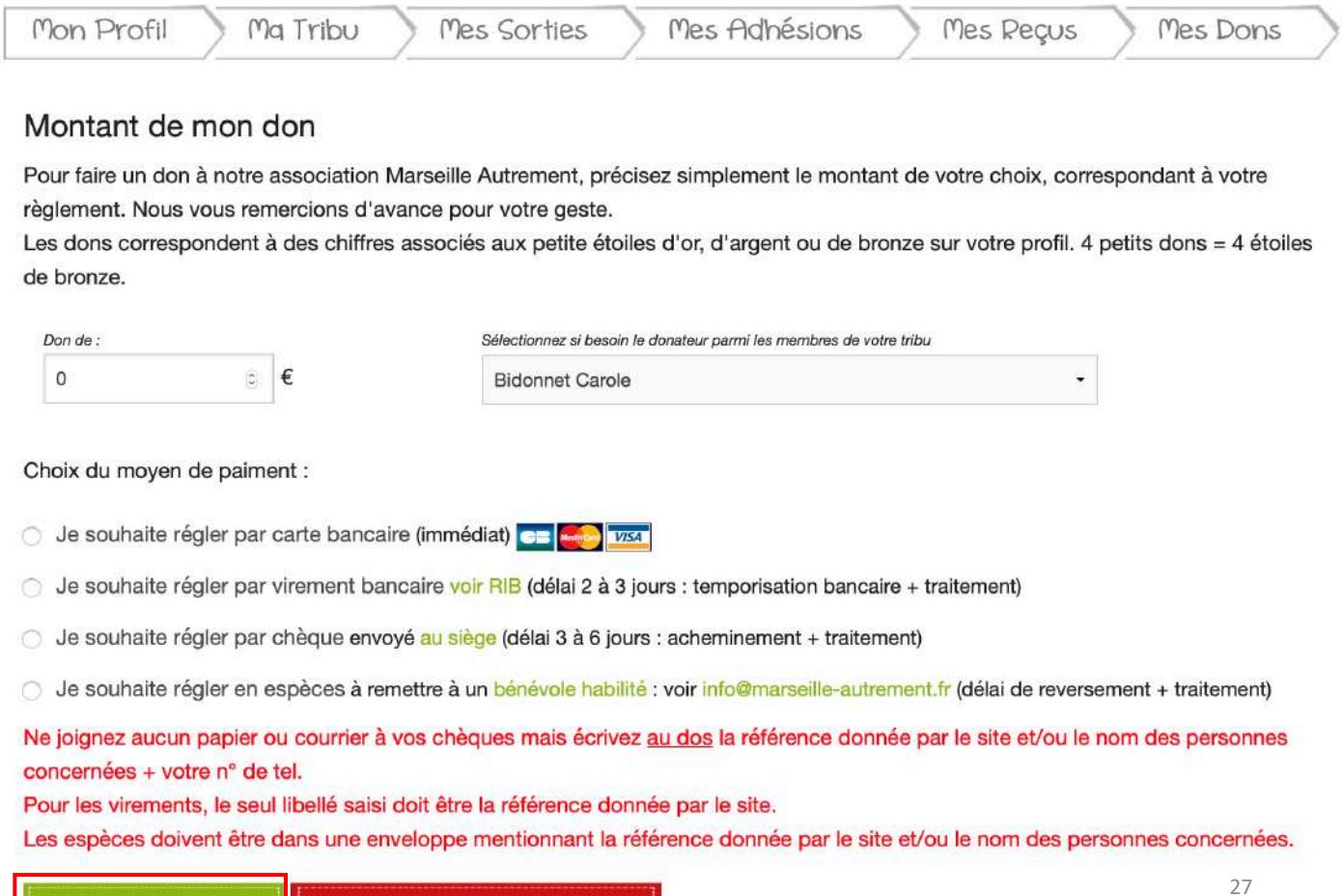

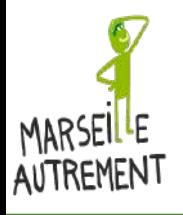

#### <span id="page-27-0"></span>**MON PROFIL : MOT DE PASSE OUBLIÉ 1/2**

Vous souhaitez vous connecter à Marseille Autrement, mais vous avez oublié votre mot de passe. PAS DE PANIQUE ! **N'ESSAYEZ PAS VOUS RECRÉER UN PROFIL !!!!. CLIQUEZ SUR MOT DE PASSE OUBLIÉ.**

Nous vous envoyons un mail pour réinitialiser votre mot de passe (**pensez à regarder dans vos spams ou courrier indésirables**).

=> Cliquez sur « Mot de passe oublié »

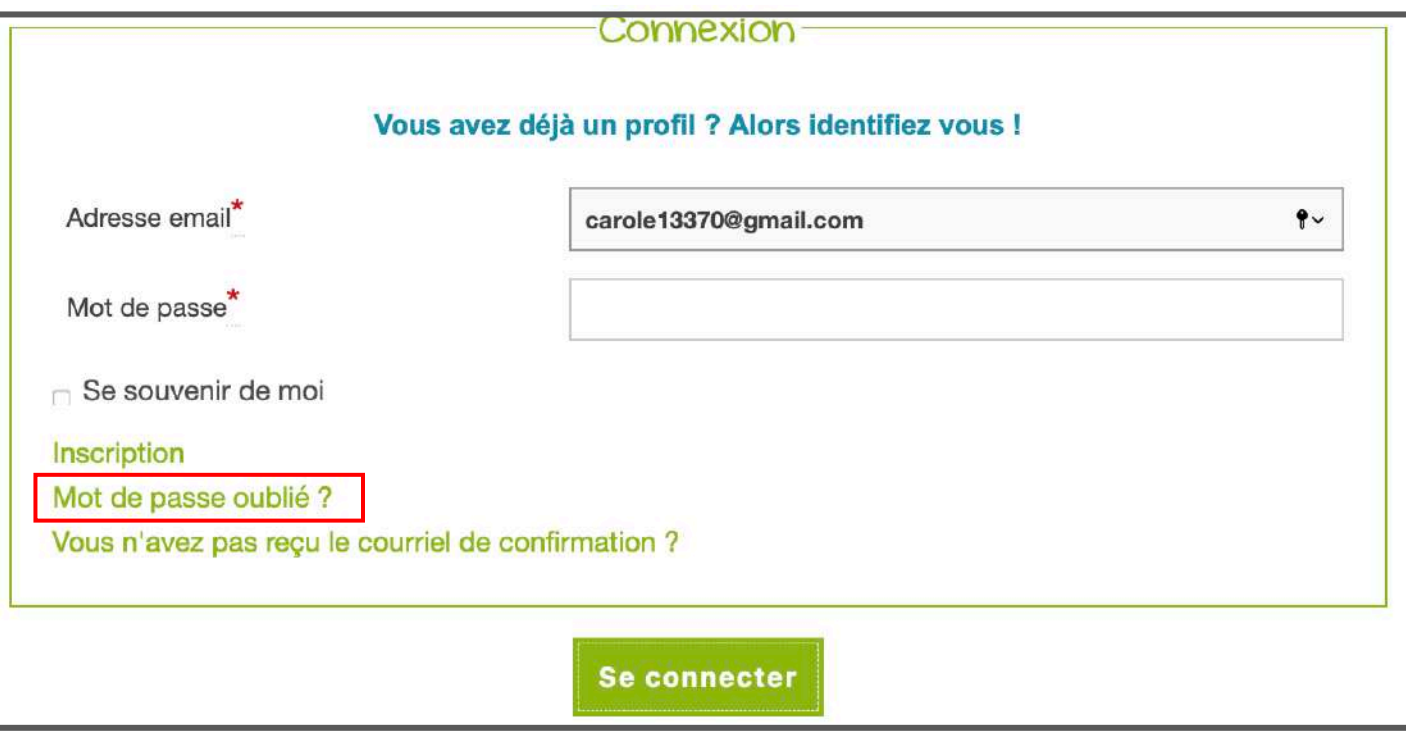

Quand vous aurez cliqué sur « Mot de passe oublié » vous arrivez sur un nouvel écran qui vous demande de renseigner votre mail.

#### CLIQUEZ SUR VALIDER POUR RECEVOIR LE MAIL DE RÉINITIALISATION DE MOT DE PASSE

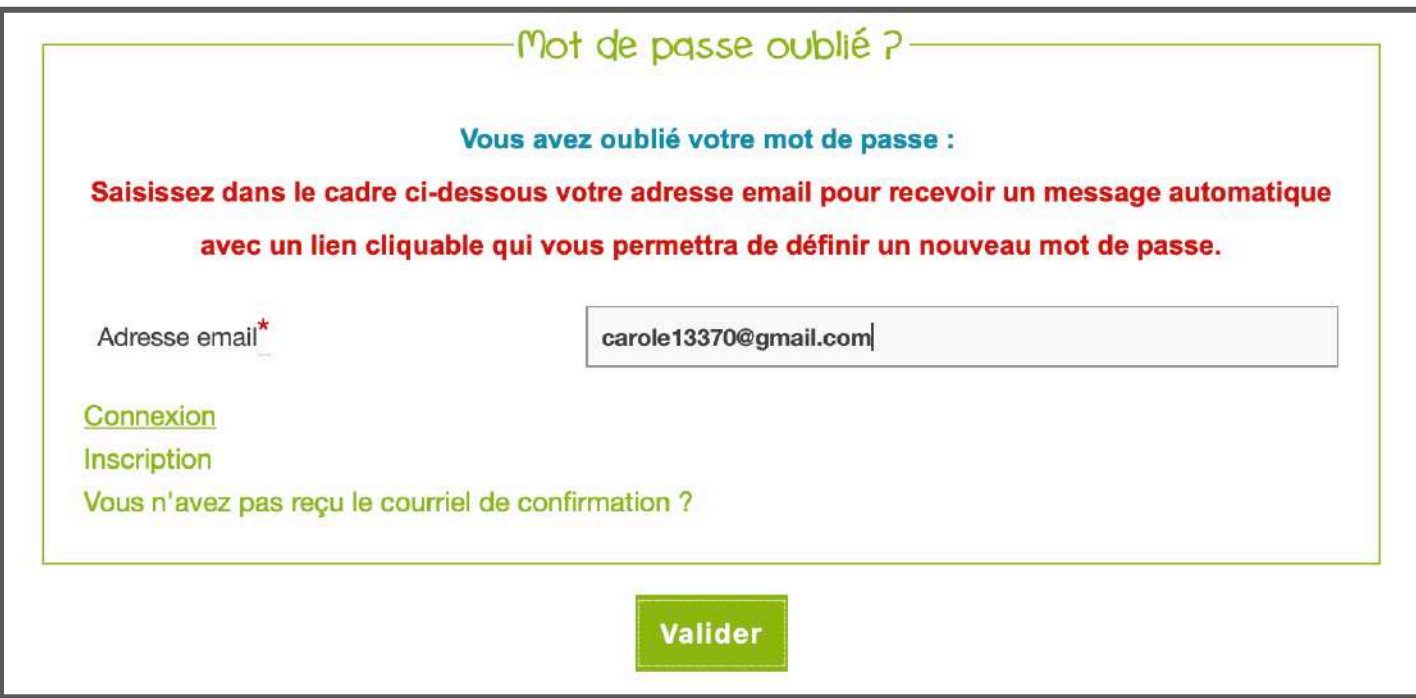

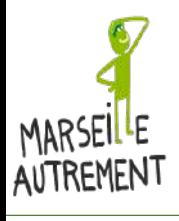

#### **MON PROFIL : MOT DE PASSE OUBLIÉ 2/2**

#### Vous arrivez sur un écran qui vous demande de ne plus toucher à rien.

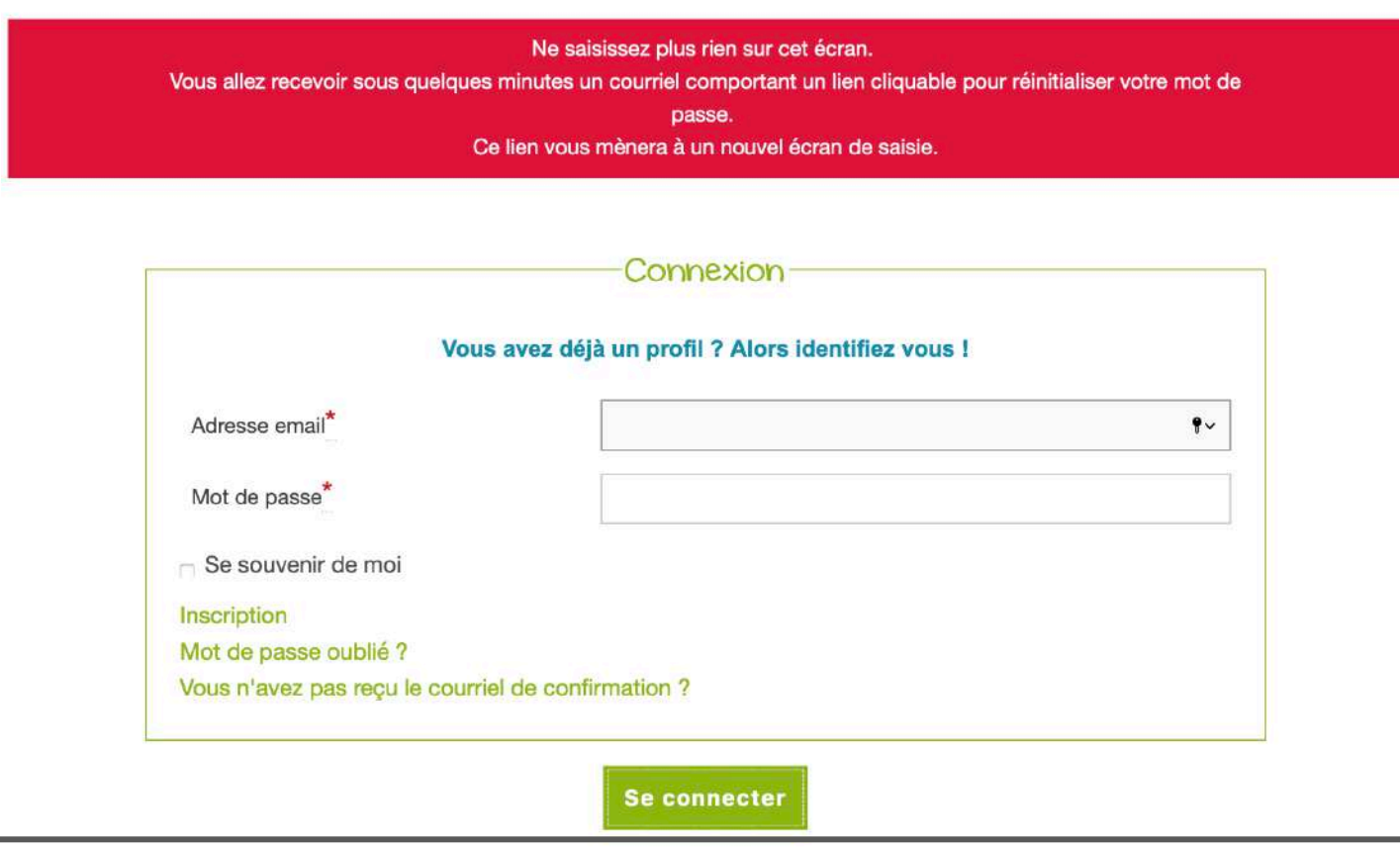

#### Dans le mail reçu, il faut cliquer sur le mail pour changer le mot de passe.

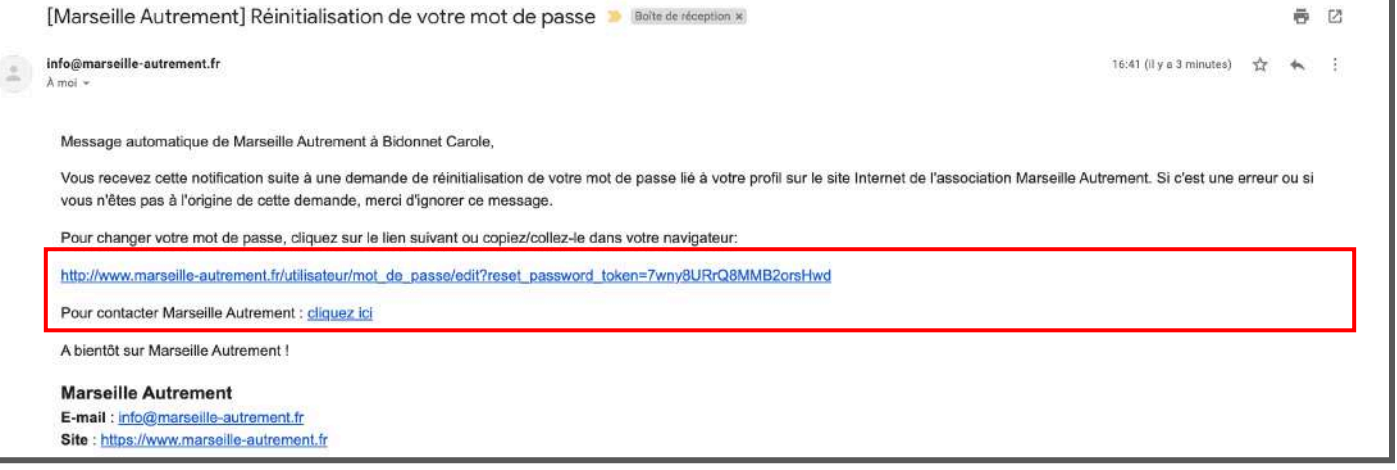

En cliquant sur le lien, vous arrivez sur un nouvel écran pour réinitialiser votre mot de passe. Avec le bouton « Valider » vous avez changé votre mot de passe. Pensez à le noter pour ne pas l'oublier pour la prochaine fois.

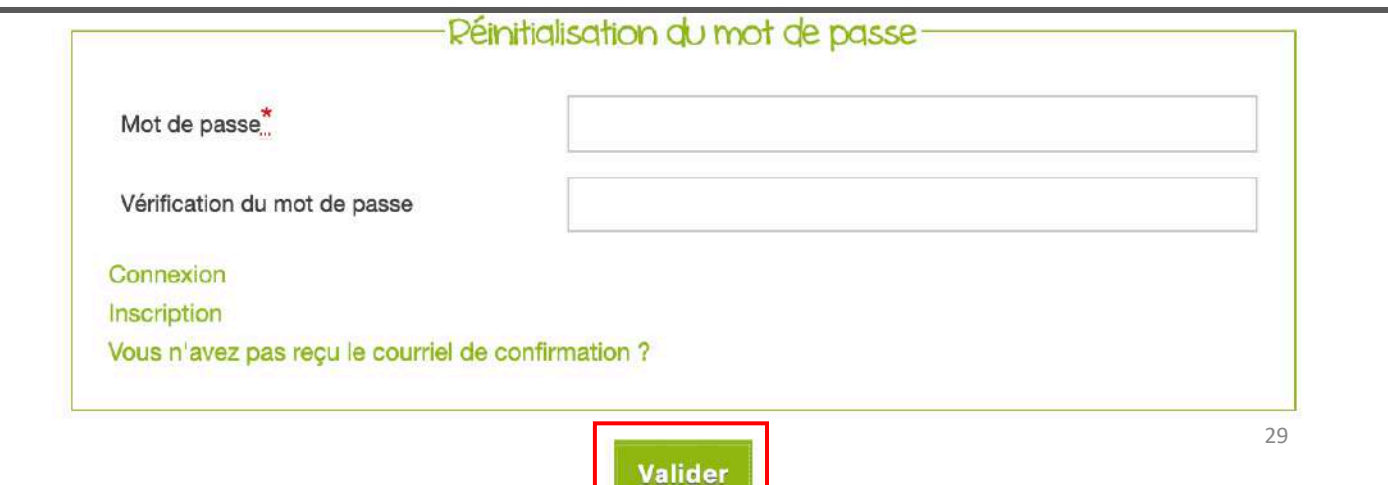

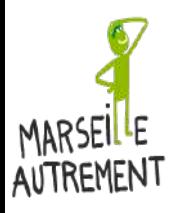

#### **PARTICIPER À UNE SORTIE**

Pour participer à une sortie, il faut d'abord vous rendre sur l'onglet « Les sorties » du site Marseille Autrement (www.marseille-autrement.fr)

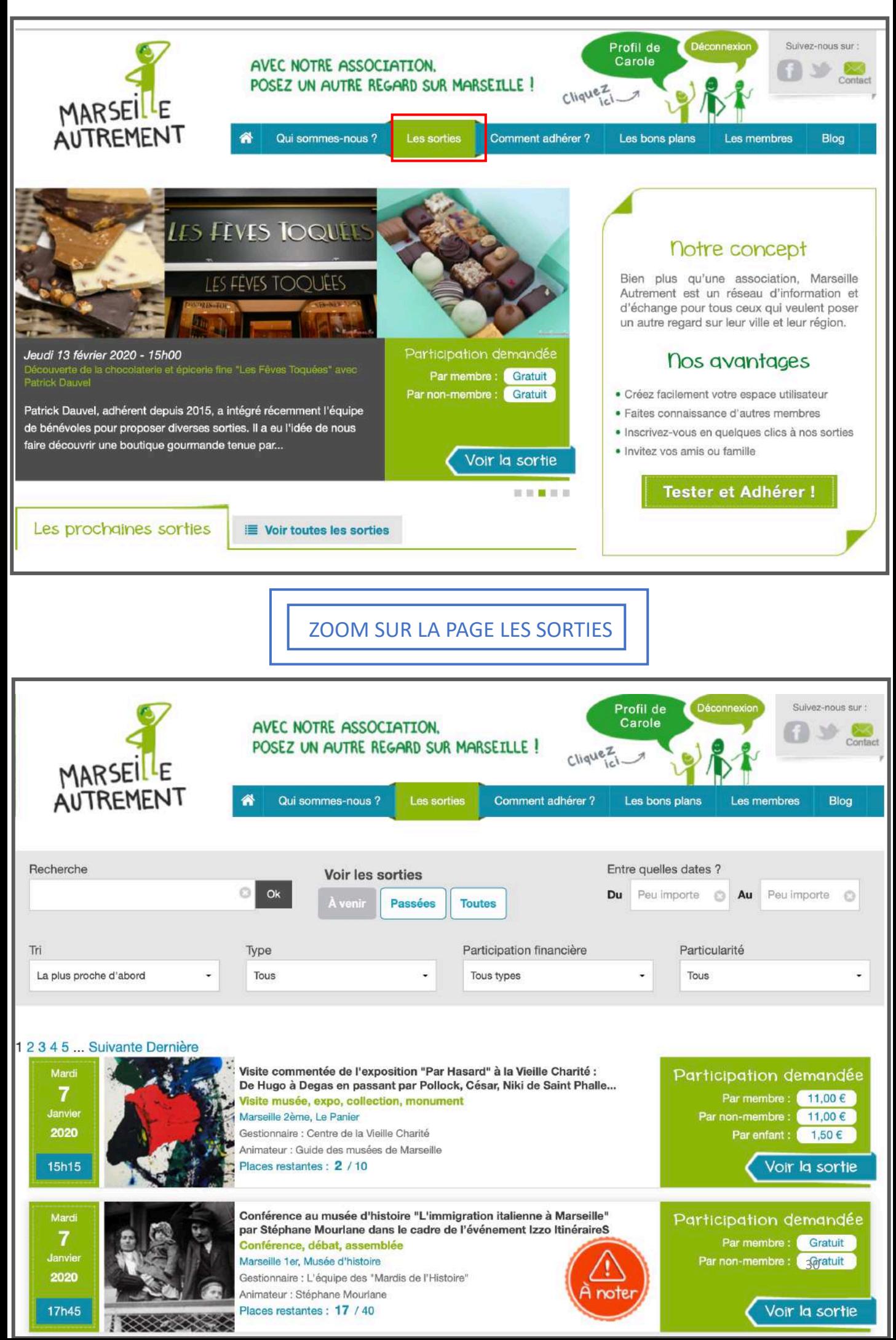

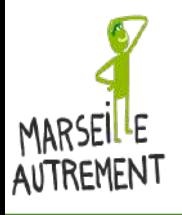

#### **PARTICIPER À UNE SORTIE : CHOISIR UNE SORTIE**

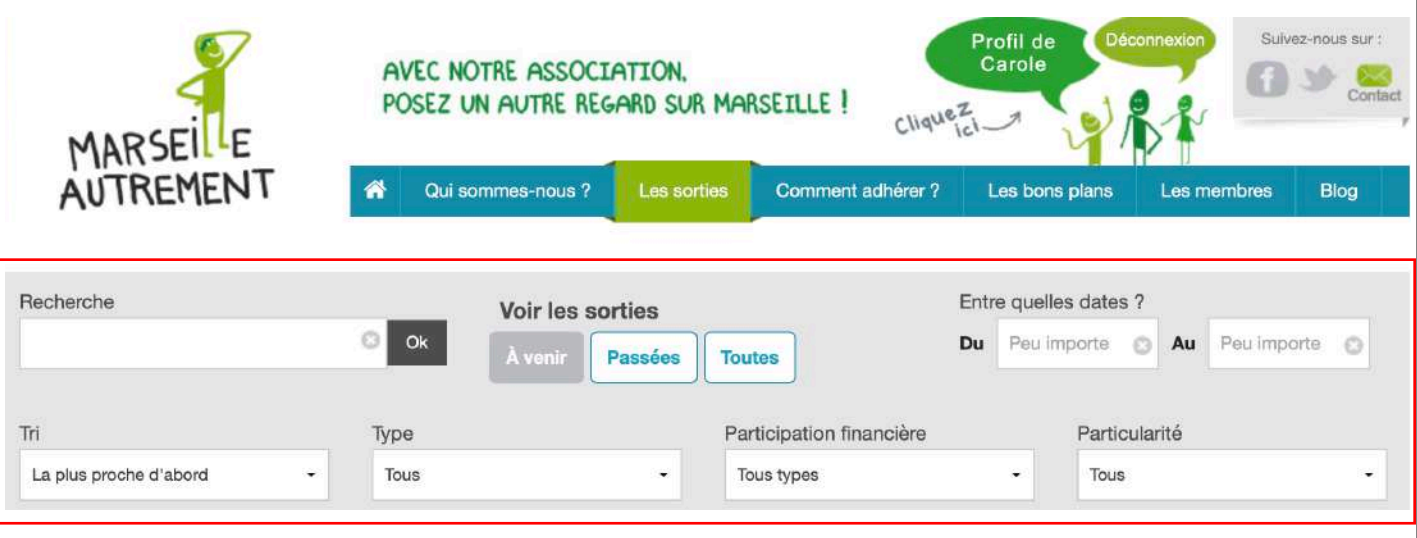

Sur la page Sorties, vous trouverez toutes les sorties proposées par Marseille Autrement, mais également un moteur de recherche pour vous aider à cibler votre demande.

#### Vous pourrez entre autres :

- Effectuer une recherche par mot clé dans le champ Recherche
- Voir les sorties A venir / Passées ou Toutes
- Effectuer un tri de la sortie la plus proche en date ou la plus éloignée
- Choisir le type de sortie
- Choisir le type de participation financière
- Renseigner une particularité

#### Participation financière Type  $\sqrt{\phantom{a}}$  Tous types **Tous** Balade, randonnée, visite à pied Gratuite Découverte d'une structure À verser d'avance à l'asso Visite musée, expo, collection, monument Spectacle, concert À verser sur place l'asso Film, documentaire Conférence, débat, assemblée Autre contribution Atelier, présentation didactique Rencontre avec... Convivialité, apéros, repas, buffets Autre activité Particularité Visite jardin, parc Balade en bateau Visite de chantier Mobilisation des adhérents, co-construction Evènement local Commande groupée Voyage

- À verser d'avance à un tiers
- À verser sur place à un tiers

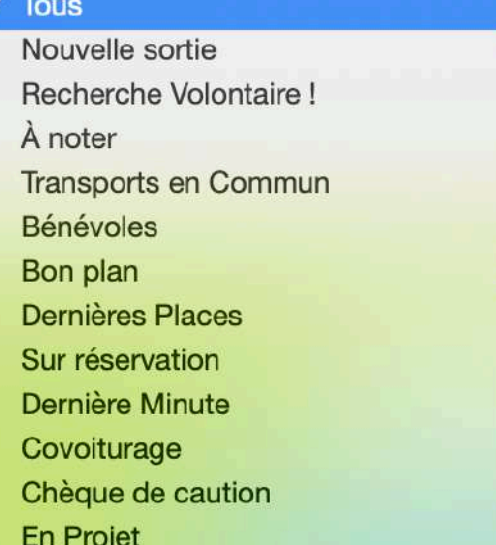

31

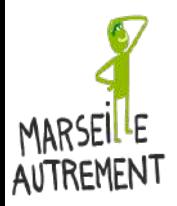

**PARTICIPER À UNE SORTIE : PARTICIPATION FINANCIERE – Explications détaillées**

## Participation financière

#### **Tous types**

#### Gratuite

À verser d'avance à l'asso

À verser d'avance à un tiers

À verser sur place l'asso

A verser sur place à un tiers

Autre contribution

GRATUITE : La sortie est entièrement gratuite : il n'y a rien à régler ni d'avance ni sur place

A VERSER D'AVANCE A l'ASSO : Une participation financière vous est demandée à verser avant la sortie à Marseille Autrement. Cela fait office de réservation. PENSEZ A REGLER PAR CARTE BANCAIRE POUR UNE CONFIRMATION RAPIDE DE VOTRE PLACE

A VERSER D'AVANCE A UN TIERS : Une participation financière vous est demandée à verser avant la sortie aux organisateurs prestataires. Cela fait office de réservation. PENSEZ A REGLER PAR CARTE BANCAIRE POUR UNE CONFIRMATION DE VOTRE PLACE

A VERSER SUR PLACE A l'ASSO : Une participation financière vous est demandée, à verser à Marseille Autrement. Vous pourrez régler sur place en espèces ou en chèque le jour de la sortie.

A VERSER SUR PLACE A UN TIERS : Une participation financière vous est demandée à verser aux organisateurs prestataires. Vous pourrez régler sur place en espèces ou en chèque le jour de la sortie.

AUTRE CONTRIBUTION : Une contribution peut vous être demandée lors d'un évènement comme par exemple un apéro dinatoire (une quiche, un cake, des boissons,  $etc.$ )

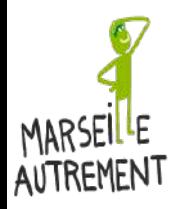

**PARTICIPER À UNE SORTIE : S'INSCRIRE À UNE SORTIE 1/4 – Contribution à verser sur place**

#### Si la sortie vous intéresse, cliquez sur Participer

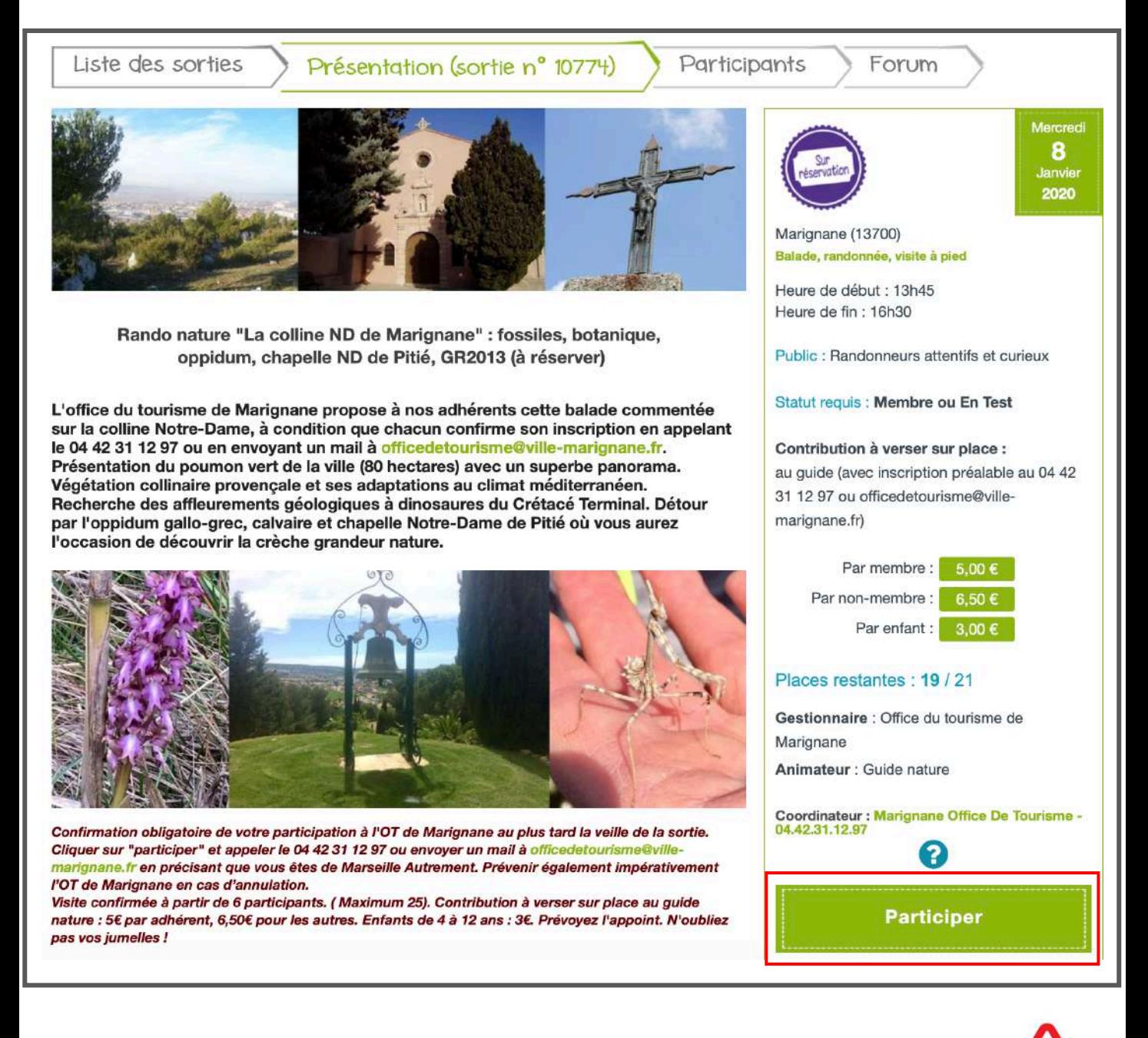

ATTENTION !!!! CLIQUER SUR PARTICIPER NE SUFFIT PAS À VOUS INSCRIRE. IL Y A D'AUTRES ÉTAPES DE CONFIRMATION POUR VALIDER VOTRE INSCRIPTION

![](_page_32_Picture_6.jpeg)

![](_page_33_Picture_0.jpeg)

/N

# GUIDE UTILISATEUR DU SITE MARSEILLE AUTREMENT www.marseille-autrement.fr

**PARTICIPER À UNE SORTIE : S'INSCRIRE À UNE SORTIE 2/4 – Contribution à verser sur place**

Quand vous avez cliqué sur Participer, il y a une nouvelle page qui s'ouvre pour « Valider la participation ».

IMPORTANT : s'il y a des instructions, il faut les lire et les appliquer. Dans le cas présent, valider sa participation sur le site de Marseille Autrement ne suffit pas à s'inscrire. Il faut **EN PLUS** s'inscrire auprès de l'Office de Tourisme de Marignane

nouvelle réservation

![](_page_33_Picture_71.jpeg)

![](_page_33_Picture_72.jpeg)

Une fois que vous avez cliqué sur « Valider la participation », vous arrivez sur une autre page qui récapitule votre réservation avec la sortie (date et lieu) et les membres de votre tribu (SI vous avez une tribu) qui y participent.

#### Il faut alors cliquer sur « Confirmer la participation ».

![](_page_33_Picture_73.jpeg)

![](_page_34_Picture_0.jpeg)

**PARTICIPER À UNE SORTIE : S'INSCRIRE A UNE SORTIE 3/4 – Contribution à verser sur place**

S'il y a des instructions de sortie, une fenêtre va apparaître pour vous rappeler les instructions. Vous devrez en prendre connaissance pour « Confirmer la participation ».

![](_page_34_Picture_4.jpeg)

Ce n'est qu'une fois que vous aurez cliqué à nouveau sur « Confirmer la participation » que vous aurez la confirmation de votre participation sur Marseille Autrement.

MAIS ATTENTION DANS LE CAS PRESENT, L'INSCRIPTION SERA DEFINITIVE UNIQUEMENT SI VOUS AVEZ SUIVI LES INSTRUCTIONS D'APPELER L'OT DE MARIGNANE.

![](_page_34_Picture_58.jpeg)

![](_page_35_Picture_0.jpeg)

**PARTICIPER À UNE SORTIE : S'INSCRIRE A UNE SORTIE 4/4 – Contribution à verser sur place**

Lorsque vous avez confirmé votre participation à une sortie, vous recevez un mail de notification d'inscription à la sortie avec le cas échéant les instructions à suivre.

![](_page_35_Picture_4.jpeg)

![](_page_36_Picture_0.jpeg)

**S'INSCRIRE À UNE SORTIE – CONTRIBUTION À VERSER D'AVANCE À L'ASSO OU À UN TIERS** 

Il y a plusieurs types de participation financière lorsqu'on veut participer à une sortie. Mais le processus d'inscription au départ est toujours le même :

1/ Cliquer sur le bouton Participer de la sortie

2 / Sélectionner les membres de la tribu à inscrire à la sortie

- Dans le cadre d'une contribution à verser d'avance à l'association, il faut effectuer un règlement en ligne sur notre site sécurisé via l'interface de paiement par Carte Bancaire (MODE DE PAIEMENT RECOMMANDE) ou par virement bancaire.

![](_page_36_Picture_90.jpeg)

Ensuite, vous suivez le processus de paiement jusqu'à la fin (interface bancaire sécurisée)

![](_page_36_Picture_9.jpeg)

![](_page_37_Picture_0.jpeg)

**S'INSCRIRE À UNE SORTIE – CONTRIBUTION À VERSER D'AVANCE À L'ASSO OU À UN TIERS** 

Vous recevrez un mail de confirmation sur la DEMANDE DE PARTICIPATION.

Si vous avez juste effectué la demande de participation SANS régler les frais d'inscription, la sortie apparaît dans votre onglet « Sortie » comme étant « À payer »

![](_page_37_Picture_40.jpeg)

![](_page_38_Picture_0.jpeg)

#### <span id="page-38-0"></span>**S'INSCRIRE À UNE SORTIE – MODIFIER SA RÉSERVATION 1/2**

Vous vous êtes inscrit à une sortie mais vous souhaitez MODIFIER votre réservation parce que vous voulez ajouter un membre de votre tribu ou annuler la présence d'un membre de votre tribu à cette sortie.

1/ Vous devez vous rendre sur l'onglet « Mes Sorties » de votre profil. 2/ Cliquez sur « Voir/Modifier la participation » de la sortie concernée.

![](_page_38_Picture_90.jpeg)

Vous arrivez sur le détail de la participation. Pour MODIFIER votre réservation, cliquez sur « Modifier la participation à cette sortie ».

![](_page_38_Picture_7.jpeg)

![](_page_38_Picture_91.jpeg)

![](_page_39_Picture_0.jpeg)

#### **S'INSCRIRE À UNE SORTIE – MODIFIER SA RÉSERVATION 2/2**

Vous avez alors la possibilité d'effectuer une « Nouvelle réservation » en ajoutant des personnes de votre tribu

Cliquez sur « Valider la participation » et poursuivez le processus comme lors de la première réservation

![](_page_39_Picture_49.jpeg)

Vous recevrez alors un nouvel email d'inscription à une sortie avec les membres participants à la sortie, mis à jour.

![](_page_40_Picture_0.jpeg)

#### **S'INSCRIRE À UNE SORTIE – ANNULER SA RÉSERVATION 1/2**

Vous vous êtes inscrit à une sortie mais vous souhaitez ANNULER votre réservation parce que vous voulez ajouter un membre de votre tribu ou annuler la présence d'un membre de votre tribu à cette sortie.

1/ Vous devez vous rendre sur l'onglet « Mes Sorties » de votre profil 2/ Cliquez sur « Voir/Modifier la participation » de la sortie concernée

![](_page_40_Picture_91.jpeg)

Vous arrivez sur le détail de la participation. Pour ANNULER votre réservation, cliquez sur « Annuler complètement la participation »

![](_page_40_Picture_7.jpeg)

![](_page_40_Picture_92.jpeg)

![](_page_41_Picture_0.jpeg)

#### **S'INSCRIRE À UNE SORTIE – ANNULER SA RÉSERVATION 2/2**

Après le clic sur « Annuler complètement la participation », vous revenez à votre onglet « Mes Sorties » et la sortie est marquée comme « Participation Annulée »

IMPORTANT : LORSQUE VOUS ANNULEZ UNE SORTIE EN TANT QUE CHEF DE TRIBU, CE SONT TOUS LES MEMBRES D'UNE SORTIE QUI SONT ANNULÉS.

![](_page_41_Picture_44.jpeg)

![](_page_42_Picture_0.jpeg)

**S'INSCRIRE À UNE SORTIE – S'INSCRIRE SUR LISTE D'ATTENTE 1/2**

Une sortie vous intéresse mais elle est notifiée « Inscription en liste d'attente »;

![](_page_42_Picture_4.jpeg)

En cliquant sur « Voir la sortie » vous pouvez vous inscrire en liste d'attente et dès qu'une place se libèrera vous recevrez une notification par mail.

![](_page_42_Picture_6.jpeg)

![](_page_43_Picture_0.jpeg)

#### **S'INSCRIRE À UNE SORTIE – S'INSCRIRE SUR LISTE D'ATTENTE 2/2**

Si une place se libère, vous recevez un mail vous indiquant qu'une place s'est libérée.

![](_page_43_Picture_4.jpeg)

#### ATTENTION DÈS QU'UNE PLACE SE LIBÈRE, LA NOTIFICATION EST ENVOYÉE À TOUTES LES PERSONNES EN LISTE D'ATTENTE. LES PLUS RAPIDES SERONT LES PREMIERS SERVIS.

![](_page_43_Picture_32.jpeg)

![](_page_44_Picture_0.jpeg)

#### <span id="page-44-0"></span>**DEMANDER UN COVOITURAGE POUR UNE SORTIE 1/2**

Sur certaines sorties, vous pouvez RÉSERVER ou PROPOSER un covoiturage. Le covoiturage est un moyen de transport écologique et écoresponsable.

#### Les sorties covoiturage arborent un macaron vert estampillé covoiturage.

![](_page_44_Picture_5.jpeg)

Cliquez sur participer à la sortie pour accéder à la sortie normalement

![](_page_45_Picture_0.jpeg)

#### **DEMANDER UN COVOITURAGE POUR UNE SORTIE 2/2**

Procédez à votre réservation normalement en cochant les membres de tribu que vous souhaitez voir participer à la sortie.

Si vous souhaitez DEMANDER un covoiturage, c'est que vous ne possédez PAS de véhicule, vous cochez donc NON

A la question Avez-vous besoin d'un covoiturage, vous cochez OUI

Ensuite vous pouvez choisir votre covoiturage en fonction des places dont vous avez besoin.

![](_page_45_Picture_7.jpeg)

![](_page_45_Picture_94.jpeg)

![](_page_46_Picture_0.jpeg)

#### <span id="page-46-0"></span>**PROPOSER UN COVOITURAGE POUR UNE SORTIE**

Procédez à votre réservation normalement en cochant les membres de tribu que vous souhaitez voir participer à la sortie.

Si vous souhaitez PROPOSER un covoiturage, c'est que vous POSSEDEZ UN VEHICULE, vous cochez donc OUI

A la question Etes vous véhiculé, vous cochez OUI et vous cochez OUI à la question « Proposez vous un covoiturage ? »

Ensuite vous pouvez remplir les caractéristiques du covoiturage (places disponibles, départ, plus de détails.)

IMPORTANT : Prenez toujours en compte le nombre de participants à la sortie. Par exemple si vous êtes inscrit avec un membre de votre tribu, vous êtes donc déjà 2. Si votre voiture possède 4 places, il vous reste donc 2 places disponibles.

![](_page_46_Picture_8.jpeg)

![](_page_46_Picture_95.jpeg)

![](_page_47_Picture_0.jpeg)

#### <span id="page-47-0"></span>**COORDINATEUR D'UNE SORTIE : LE CONTACTER**

Si vous souhaitez contacter le coordinateur d'une sortie, vous avez ses coordonnées (nom + numéro de téléphone sur la fiche récapitulative)

![](_page_47_Picture_4.jpeg)

![](_page_48_Picture_0.jpeg)

# FIN DU GUIDE UTILISATEUR

N'hésitez pas à nous faire part de vos remarques sur ce document par mail : info@marseille-autrement.fr